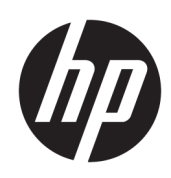

# User Guide

### **SUMMARY**

This guide provides technical specifications and information about monitor features, setting up the monitor, and using the monitor.

## Legal information

© Copyright 2024 HP Development Company, L.P.

macOS is a trademark of Apple Inc., registered in the U.S. and other countries and regions. Thunderbolt and the Thunderbolt logo are trademarks of Intel Corporation or its subsidiaries in the U.S. and/or other countries. Microsoft and Windows are either registered trademarks or trademarks of Microsoft Corporation in the United States and/or other countries. USB Type-C and USB-C are registered trademarks of USB Implementers Forum. VESA, DisplayPort™ and the DisplayPort™ logo are trademarks owned by the Video Electronics Standards Association (VESA) in the United States and other countries.

The information contained herein is subject to change without notice. The only warranties for HP products and services are set forth in the express warranty statements accompanying such products and services. Nothing herein should be construed as constituting an additional warranty. HP shall not be liable for technical or editorial errors or omissions contained herein.

#### Product notice

This guide describes features that are common to most models. Some features may not be available on your product. To access the latest user guide, go to [http://www.hp.com/support,](http://www.hp.com/support) and follow the instructions to find your product. Then select Setup & User Guides.

To help us improve this document, please send any suggestions, comments, or errors to [mailto:hp.doc.feedback@hp.com.](mailto:hp.doc.feedback@hp.com) Include the document part number when submitting your feedback.

Second Edition: April 2024

First Edition: December 2023

Document part number: N76624-002

# **Table of contents**

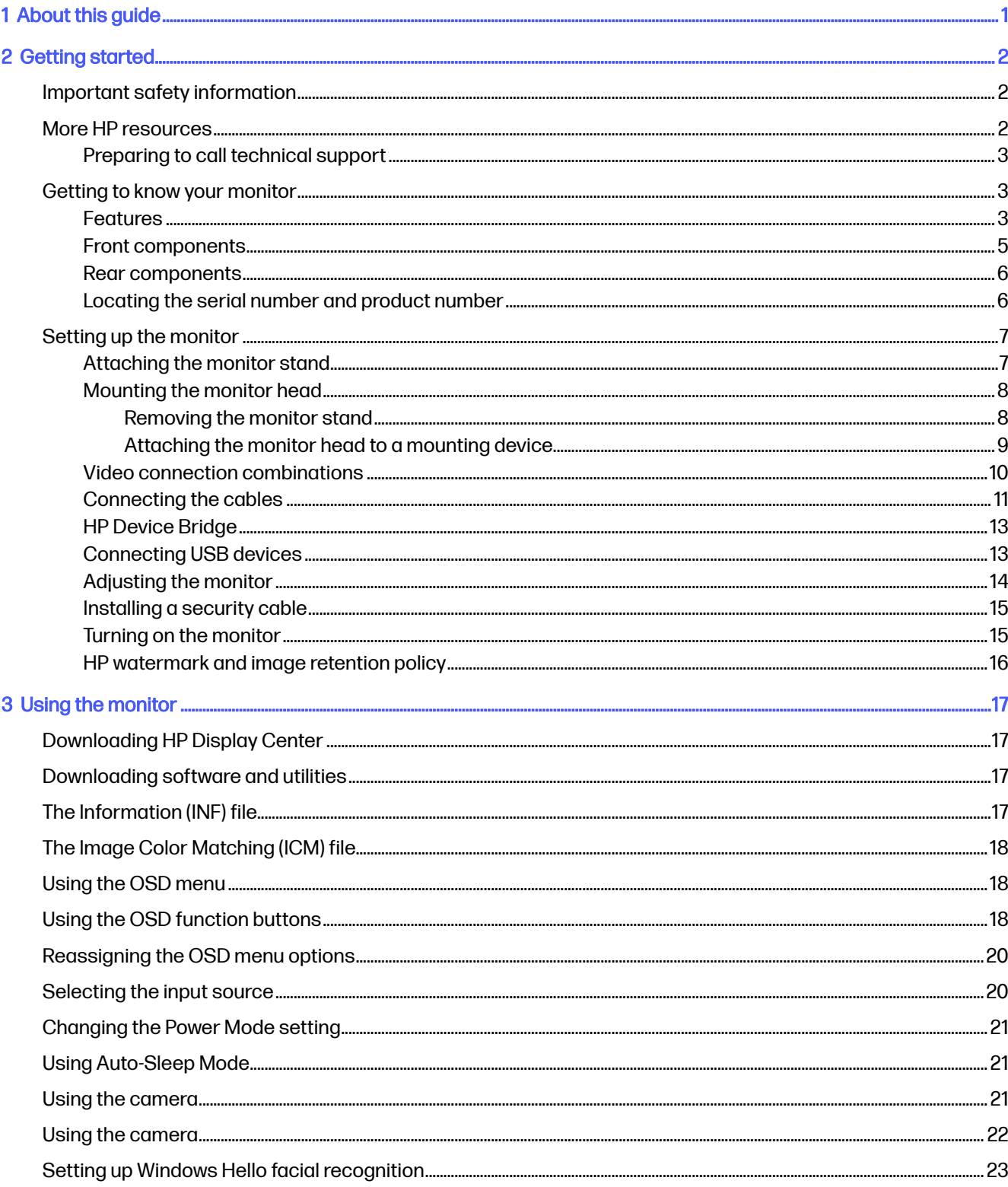

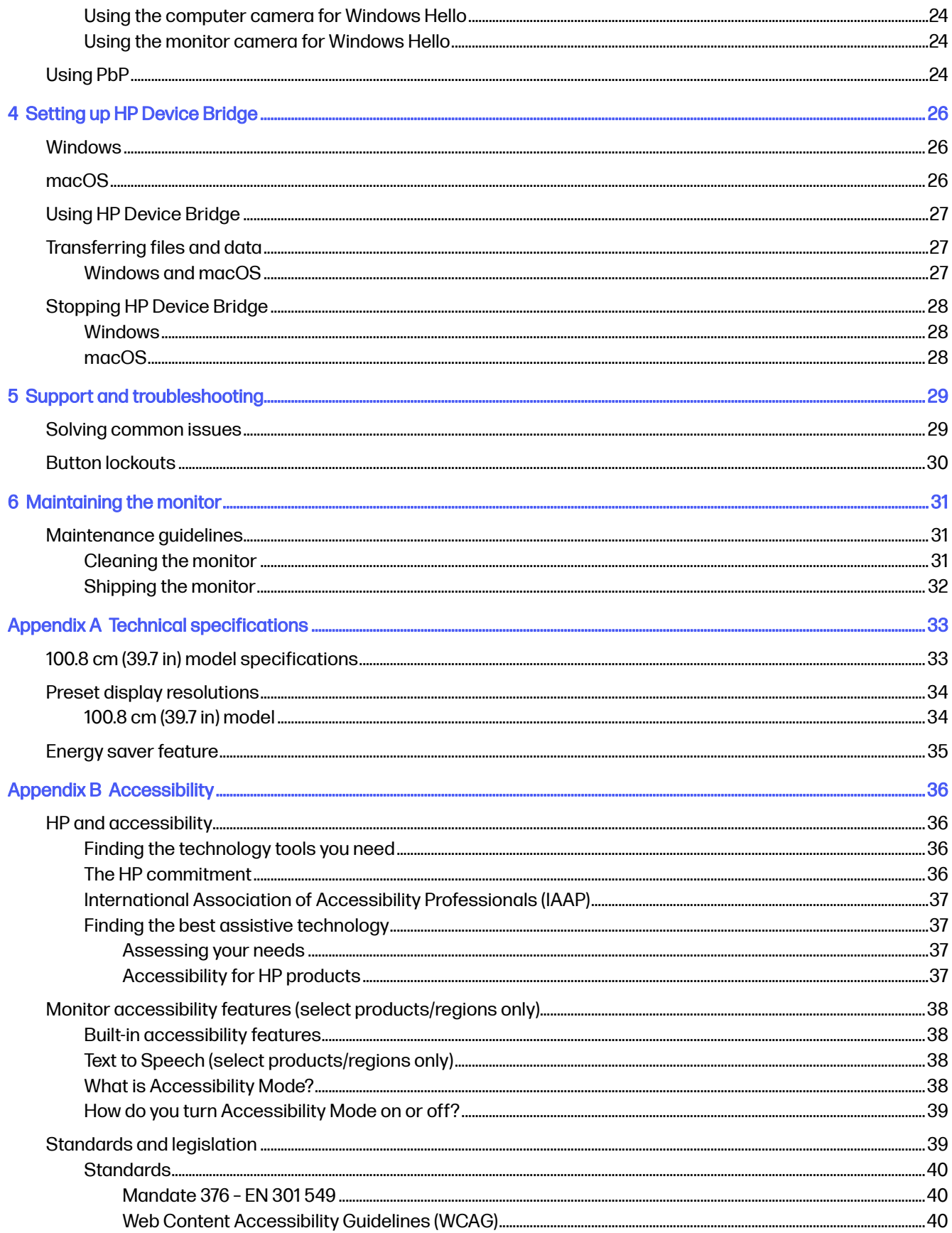

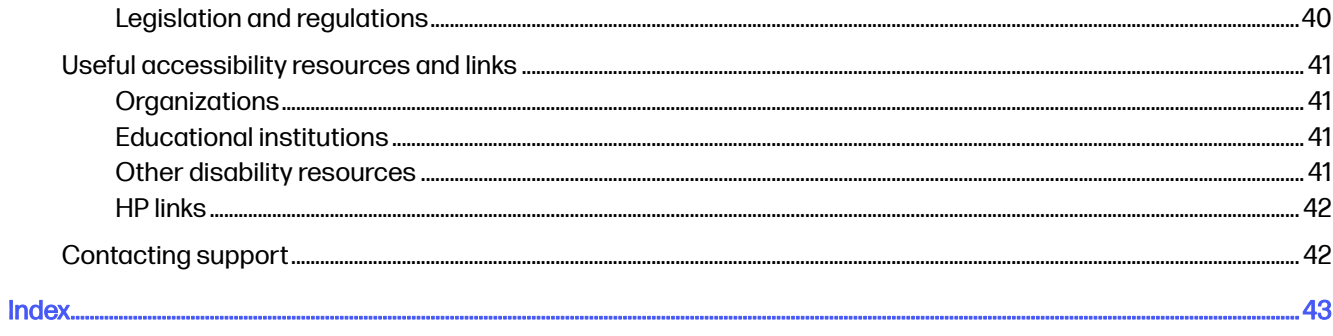

# <span id="page-5-0"></span>1 About this guide

This guide provides technical specifications and information about monitor features, setting up the monitor, and using the software. Depending on the model, your monitor may not have all the features included in this guide.

- $\triangle$  WARNING! Indicates a hazardous situation that, if not avoided, could result in serious injury or death.
- A CAUTION: Indicates a hazardous situation that, if not avoided, could result in minor or moderate injury.
- IMPORTANT: Indicates information considered important but not hazard-related (for example, messages related to property damage). Warns the user that failure to follow a procedure exactly as described could result in loss of data or in damage to hardware or software. Also contains essential information to explain a concept or to complete a task.
- NOTE: Contains additional information to emphasize or supplement important points of the main text.
- $\frac{1}{20}$ : TIP: Provides helpful hints for completing a task.

# <span id="page-6-0"></span>2 Getting started

Read this chapter to learn about safety information and where to find additional HP resources.

# Important safety information

A power cord is included with the monitor. If you use another cord, use only a power source and connection appropriate for this monitor. For information about the correct power cord set to use with the monitor, see the *Product Notices* provided in your documentation kit.

- **A WARNING!** To reduce the risk of electric shock or damage to the equipment:
	- Plug the power cord into an AC outlet that is easily accessible at all times.
	- If the power cord has a three-pin attachment plug, plug the cord into a grounded (earthed) threepin outlet.
	- Disconnect power from the computer by unplugging the power cord from the AC outlet. When unplugging the power cord from the AC outlet, grasp the cord by the plug.

For your safety, do not place anything on power cords or cables. Take care to route all cords and cables connected to the monitor so that they cannot be stepped on, pulled, grabbed, or tripped over.

To reduce the risk of serious injury, read the Safety & Comfort Guide provided with your user guides. It describes proper workstation setup and proper posture, health, and work habits for computer users. The *Safety & Comfort Guide* also provides important electrical and mechanical safety information. The Safety & Comfort Guide is also available on the web at [http://www.hp.com/ergo.](http://www.hp.com/ergo)

IMPORTANT: For the protection of the monitor and the computer, connect all power cords for the computer and its peripheral devices (such as a monitor, printer, scanner) to a surge protection device such as a power strip or uninterruptible power supply (UPS). Not all power strips provide surge protection; the power strip must be specifically labeled as having this capability. Use a power strip whose manufacturer offers a damage replacement policy so that you can replace the equipment if surge protection fails.

Use the appropriate and correctly sized furniture designed to properly support your monitor.

- **A WARNING!** Monitors that are inappropriately situated on dressers, bookcases, shelves, desks, speakers, chests, or carts could fall over and cause personal injury. This equipment is not suitable for use in locations where children are likely to be present.
- $\triangle$  WARNING! Stability hazard: The device might fall, causing serious personal injury or death. To prevent injury, securely attach the monitor to the floor or wall in accordance with the installation instructions.
- **EV NOTE:** This product is suitable for entertainment purposes. Consider placing the monitor in a controlled luminous environment to avoid interference from surrounding light and bright surfaces that might cause disturbing reflections from the screen.

# More HP resources

Use this table to locate resources that provide product details, how-to information, and more.

### <span id="page-7-0"></span>Table 2-1 Additional information

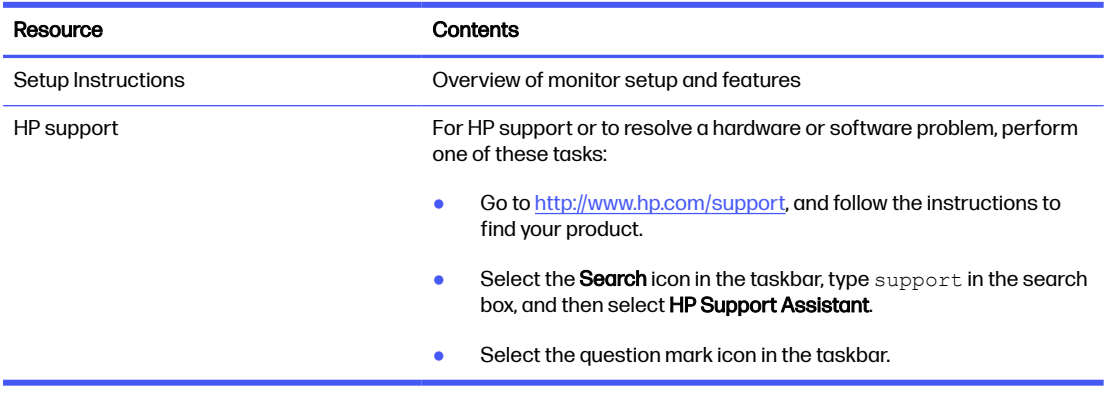

### **NOTE:** Contact customer support to replace the power cord, the AC adapter (select products only), or any other cables that shipped with your monitor.

## Preparing to call technical support

Use this information if you have to troubleshoot an issue.

If you cannot solve a problem using [Support and troubleshooting](#page-33-0) on page 29, a call to technical support can provide additional help. Have the following information available when you call.

- Monitor model number
- **Monitor serial number**
- Purchase date on invoice
- Conditions under which the problem occurred
- Error messages received
- **Hardware configuration**
- Name and version of the hardware and software that you are using

## Getting to know your monitor

Your monitor has top-rated features. This section provides details about your components, where they are located, and how they work.

### Features

Depending on the model, your monitor might include the following features:

### Display features

- Three-sided borderless 100.8 cm (39.7 in) curved diagonal viewable screen area with 5120 × 2160 @ 60 Hz resolution, plus full-screen support for lower resolutions; includes custom scaling for maximum image size while preserving original aspect ratio
- Liquid crystal display (LCD) with active matrix and in-plane switching (IPS)
- Wide color gamut to provide coverage of sRGB and Display P3 color spaces
- Nonglare panel with an LED backlight
- Wide viewing angle to allow viewing from a sitting or standing position, or moving from side to side
- Tilt, swivel, and height adjustment capabilities
- Dual Picture by Picture (PbP) functionality to enable the DisplayPort™, High-Definition Multimedia Interface (HDMI), and Thunderbolt™ inputs to be viewed in each half of the screen
- Integrated pop-up infrared (IR) and RGB camera with noise canceling microphones for conferencing and Microsoft Windows® Hello support
- Integrated HP Device Bridge technology that allows you to use a single keyboard and mouse across two connected computers to control software and transfer files and data from one computer to the other
- Five on-screen display (OSD) buttons, four that you can reconfigure to quickly allow selection of the most commonly used operations
- On-screen display (OSD) adjustments in several languages for easy setup and screen optimization
- Color space preset for Display P3
- Energy saver feature to meet requirements for reduced power consumption
- Security cable slot on the rear of the monitor for an optional security cable
- Cable management feature for placement of cables and cords

### **Connectors**

- DisplayPort video input (cable included in select regions)
- HDMI video input
- Two USB Type-C<sup>®</sup> Thunderbolt ports (cable included in select regions)
- RJ-45 (network) jack
- Four USB ports (downstream)
- Plug and Play capability, if supported by your operating system

### Monitor stand

- Removable stand for flexible monitor head mounting solutions
- HP Quick Release 2 device to quickly attach the monitor head to the stand with a click, and then remove it with the convenient sliding tab release
- VESA® mounting bracket for attaching the monitor head to a wall-mount device or swing arm
- VESA mounting capability (100 × 100 mm) for attaching the monitor to a swing arm mount
- Support for a mounting bracket to attach the monitor to a mini workstation or mini desktop
- <span id="page-9-0"></span>NOTE: For safety and regulatory information, see the *Product Notices* provided in your documentation kit. To access the latest user guide, go to [http://www.hp.com/support,](http://www.hp.com/support) and follow the instructions to find your product. Then select Setup & User Guides.

## Front components

To identify the components on the front of the monitor, use this illustration and table.

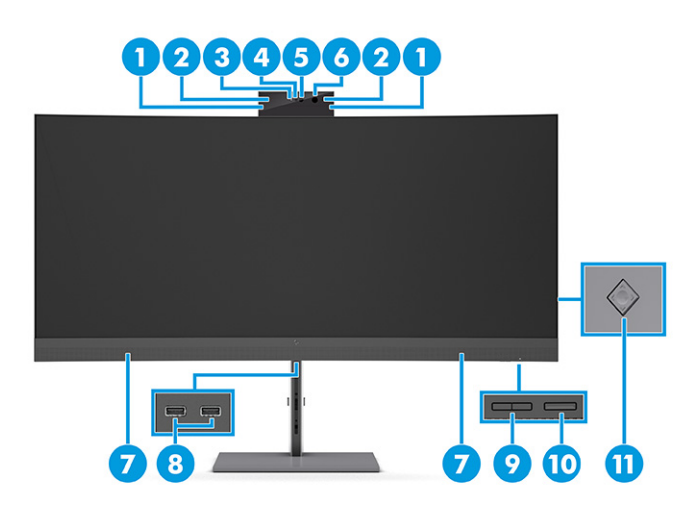

#### Table 2-2 Front components and their descriptions

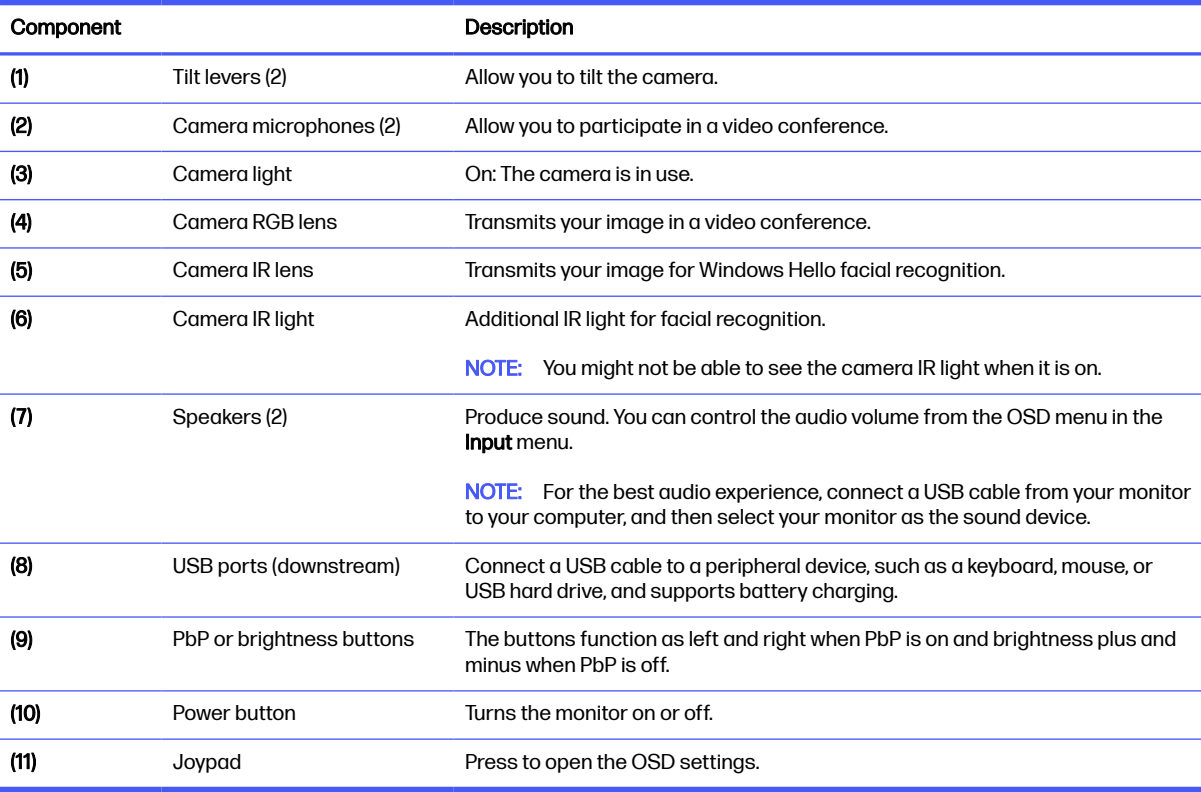

## <span id="page-10-0"></span>Rear components

To identify the components on the rear of the monitor, use this illustration and table.

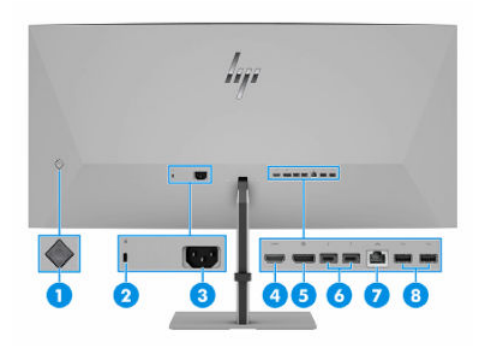

#### Table 2-3 Rear components and their descriptions

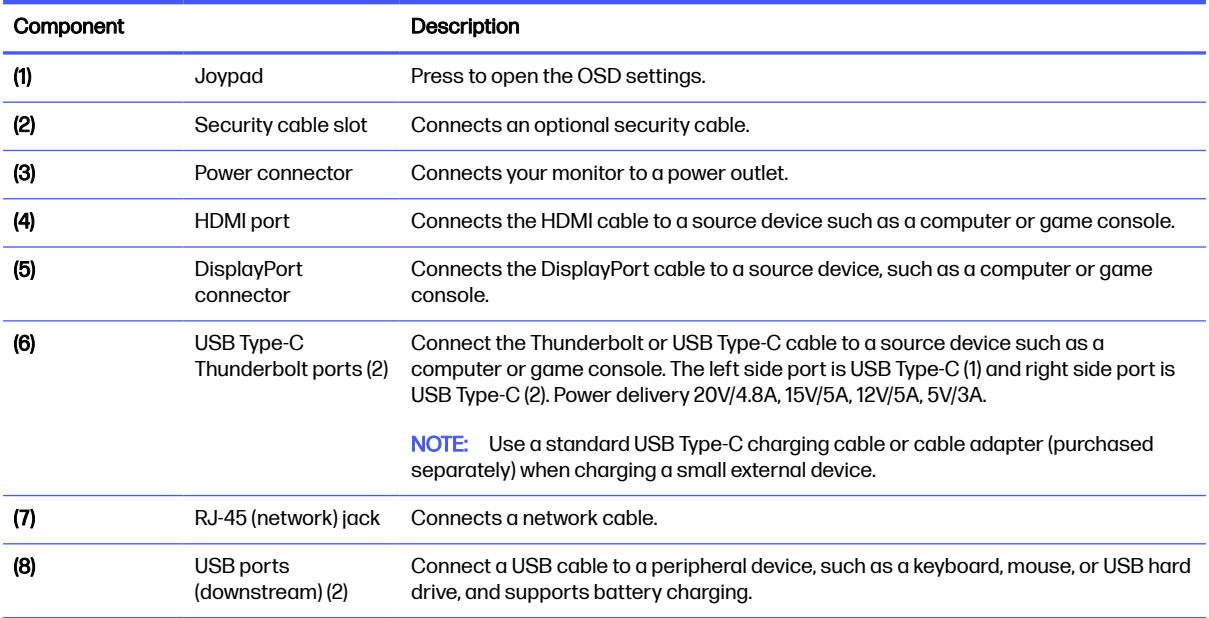

## Locating the serial number and product number

Depending on the product, the serial number and product number are located on a label on the rear of the monitor or on a label under the front bezel of the monitor head. You might need these numbers when contacting HP for support.

<span id="page-11-0"></span>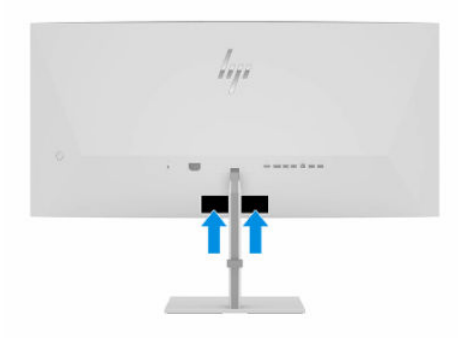

# Setting up the monitor

This section describes attaching the monitor stand or wall mount and the options for connecting your monitor to a PC, notebook, gaming console, or similar device.

- $\triangle$  WARNING! To reduce the risk of serious injury, read the Safety & Comfort Guide. It describes proper workstation setup and proper posture, health, and work habits for computer users. The Safety & Comfort Guide also provides important electrical and mechanical safety information. The Safety & Comfort Guide is available on the web at [http://www.hp.com/ergo.](http://www.hp.com/ergo)
- **IMPORTANT:** To prevent damage to the monitor, do not touch the surface of the LCD panel. Pressure on the panel can cause nonuniformity of color or disorientation of the liquid crystals. If this occurs, the screen will not recover to its normal condition.
- **IMPORTANT:** To prevent the screen from getting scratched, defaced, or broken and to prevent damage to the control buttons, position the monitor facedown on a flat surface covered with protective sheet foam or a nonabrasive cloth.

## Attaching the monitor stand

Correctly attaching your monitor stand is critical for safe use. This section describes how to safely attach a stand.

- $\frac{1}{2}$ : TIP: Consider the placement of the monitor, because surrounding light and bright surfaces might cause interfering reflections.
- **NOTE:** The procedures for attaching a monitor stand might be different on other models.
- **NOTE:** Leave the monitor in the box to protect the screen.
	- 1. Open the box so that the monitor head is facedown in the box.

<span id="page-12-0"></span>2. Attach the stand to the connector on the back of the monitor. The latch on the stand clicks when the stand is locked in place.

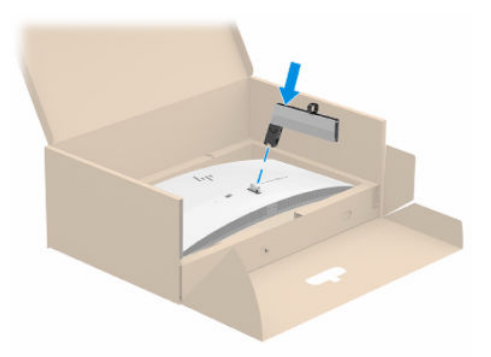

- 3. Attach the base to the bottom of the monitor stand (1).
- 4. Rotate the captive screw clockwise to tighten the base (2).

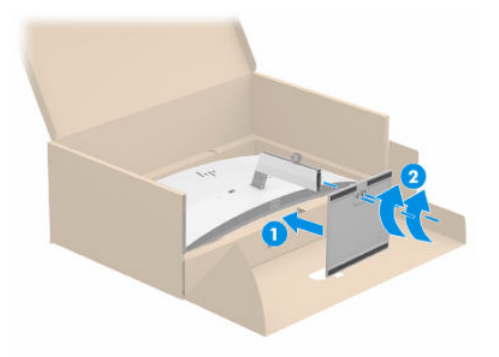

## Mounting the monitor head

To attach your monitor to a wall using a swing arm or other mounting fixture, follow the steps in this section to safely and securely connect your monitor.

- **IMPORTANT:** This monitor supports the VESA industry-standard 100 mm mounting holes. To attach a third-party mounting solution to the monitor head, use four 4 mm, 0.7 pitch, and 10 mm long screws (M4 × 10L). Longer screws might damage the monitor. Be sure that the manufacturer's mounting solution is compliant with the VESA standard and is rated to support the weight of the monitor head. For best performance, use the power and video cables provided with the monitor.
- **EX NOTE:** This apparatus is intended to be supported by a UL-listed, CSA-listed, or GS-listed wall-mount bracket.

### Removing the monitor stand

If you decide to use a wall mount instead of the monitor stand that you attached, first remove the stand.

- IMPORTANT: Before you disassemble the monitor, be sure that the monitor is turned off and all cables are disconnected.
	- 1. Disconnect and remove all cables from the monitor.
	- 2. Position the monitor facedown in the monitor box.

<span id="page-13-0"></span>**3.** Push up on the monitor stand and remove it from the monitor.

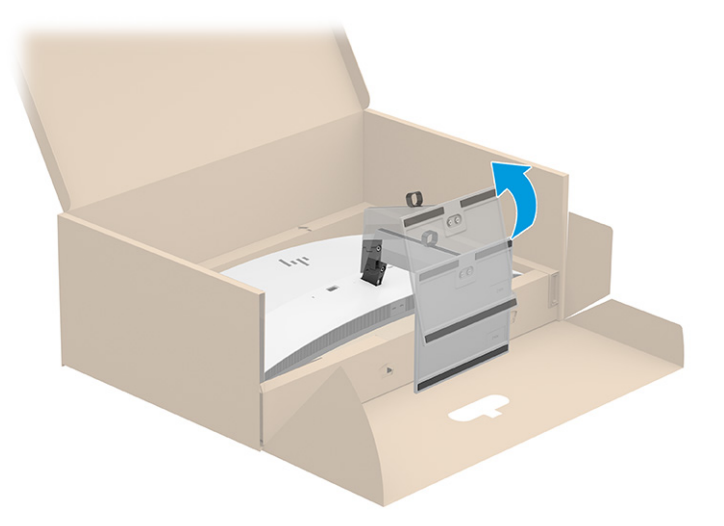

### Attaching the monitor head to a mounting device

You might need additional tools such as a screwdriver (purchased separately) when you attach a mounting device. To avoid damage to your monitor, follow these instructions.

1. Remove the two screws from the stand connector  $(1)$ , and then lift it up  $(2)$  to remove it from the monitor.

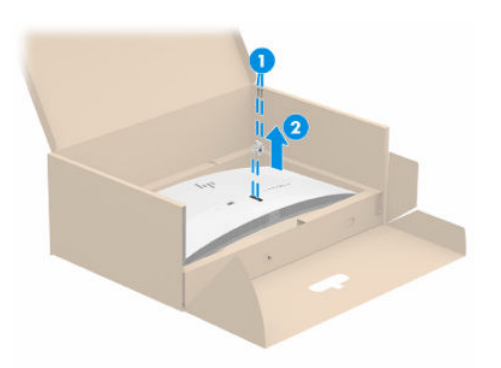

2. Center the VESA plate on the stand connector (1), and then fasten the two screws (2) to the stand connector to hold the VESA plate in place.

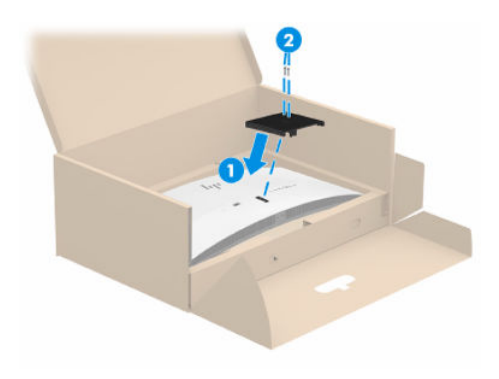

- <span id="page-14-0"></span>3. To attach the monitor head to a swing arm or other mounting device, insert four mounting screws through the holes on the mounting device and into the VESA screw holes on the back of the monitor head.
- **IMPORTANT:** If these instructions do not apply to your device, then follow the mounting device manufacturer's instructions when mounting the monitor to a wall or swing arm.

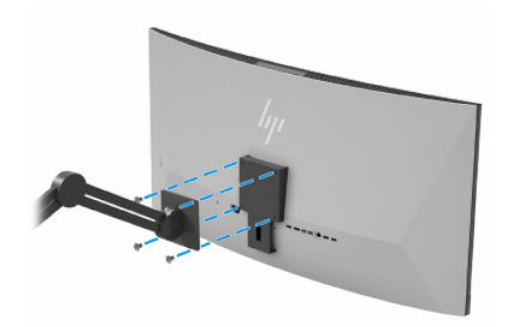

## Video connection combinations

The following table lists the active video connection, image display location, upstream connection, and power delivery connection for each combination of host computer video connections.

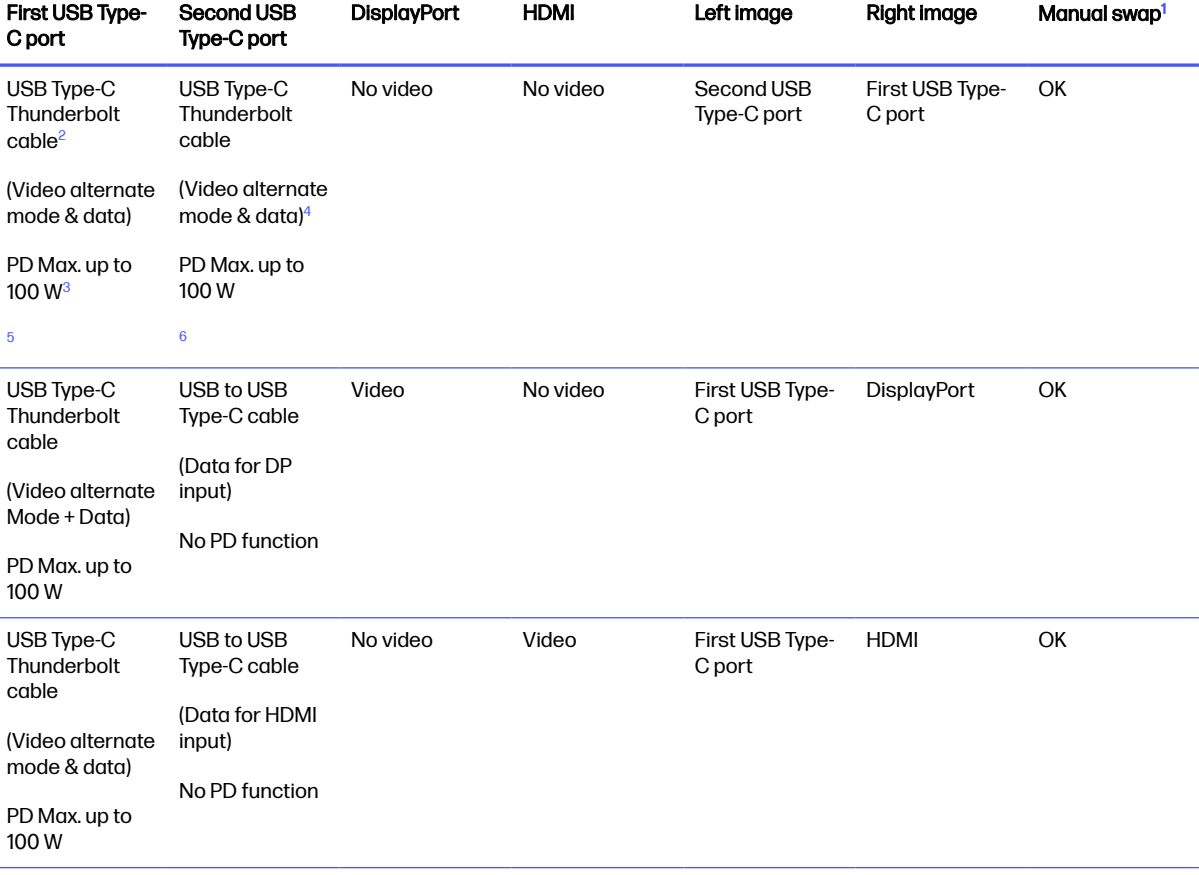

### Table 2-4 Video connection combinations

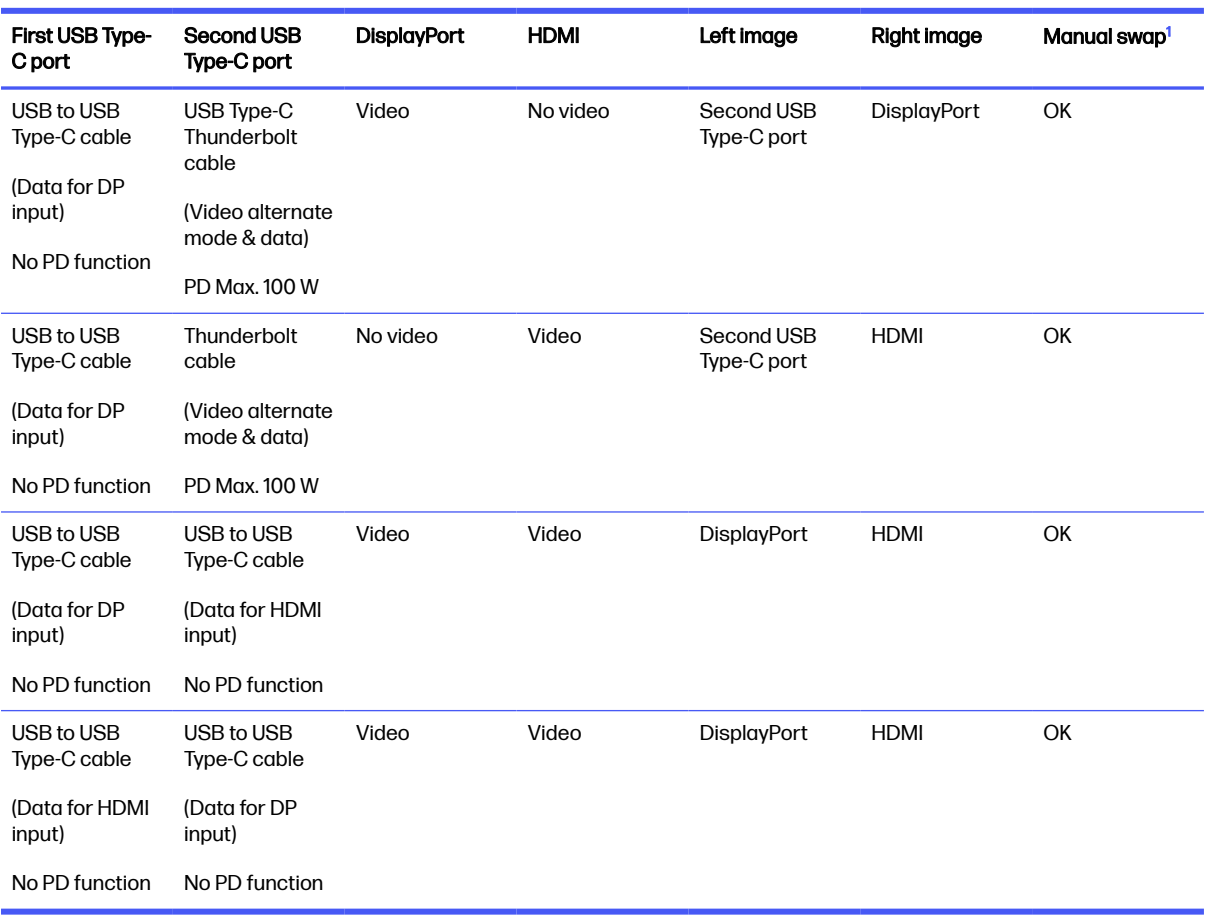

<span id="page-15-0"></span>Table 2-4 Video connection combinations (continued)

<sup>1</sup> Select Assign PbP Inputs to Manual, and select and swap two inputs when you use DP & HDMI; be sure USB Host is set properly to enable HP Device Bridge.

<sup>2</sup> The USB Type-C Thunderbolt cable is included in the box.

<sup>3</sup> This is the power delivery measurement.

<sup>4</sup> This is the DisplayPort alternate mode.<br> $\frac{5}{2}$  **NOTE:** Be gure that the first U

- NOTE: Be sure that the first USB Type-C port is plugged-in and receives power before you plug in a cable to the second USB Type-C port. It can charge up to 100 W. If the first USB Type-C port is connected to the computer and only needs 65 W to charge, then the second USB Type-C port supports up to 100 W charge.
- <sup>6</sup> NOTE: Be sure that the second USB Type-C port is plugged-in and receives power before you plug in a cable into the first USB Type-C port. It can charge up to 100 W. If the second USB Type-C port is connected to the computer and only needs 65 W to charge, then the first USB Type-C port supports up to 100 W charge.

## Connecting the cables

In addition to details about how to connect a cable, this section contains information about how your monitor functions when you connect certain cables.

NOTE: Depending on the model, the monitor might be capable of supporting HDMI, DisplayPort, or Thunderbolt inputs. The video mode is determined by the video cable used. The monitor automatically determines which inputs have valid video signals. You can select the inputs through the OSD menu. The monitor ships with select cables. Not all cables shown in this section are included with the monitor.

1. Place the monitor in a convenient, well-ventilated location near the computer.

- 2. Connect a video cable.
	- Connect one end of a Thunderbolt cable to the Thunderbolt port on the rear of the monitor and the other end to the Thunderbolt port on the source device. (Use only the HP-approved Thunderbolt cable provided with the monitor.)

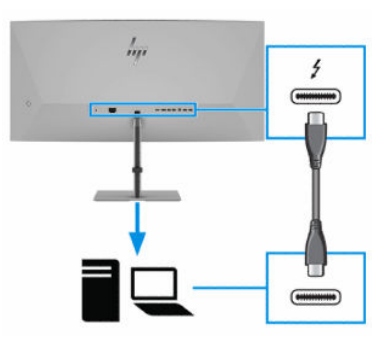

- Connect one end of a DisplayPort cable to the DisplayPort connector on the rear of the monitor and the other end to the DisplayPort connector on the source device.
- NOTE: You must connect the USB Type-C to USB cable between the monitor and source device (computer) to enable HP Device Bridge and the USB ports on the monitor (the USB Type-C to USB cable is included in select regions).

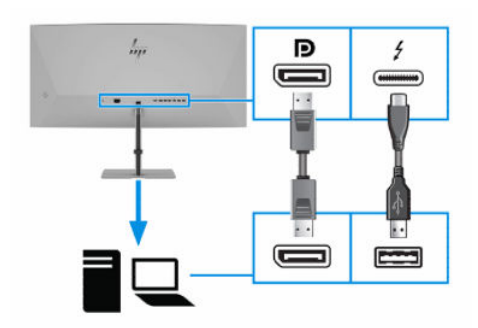

- Connect one end of an HDMI cable to the HDMI port on the rear of the monitor and the other end to the HDMI port on the source device.
- NOTE: You must connect the USB Type-C to USB cable between the monitor and source device (computer) to enable HP Device Bridge and the USB ports on the monitor (the USB Type-C to USB cable is included in select regions).

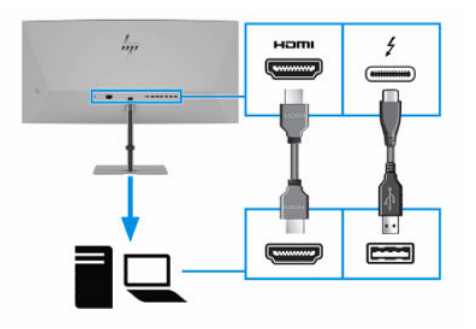

<span id="page-17-0"></span>Connect one end of a network cable to the network jack on the monitor and the other end to a network wall jack or router.

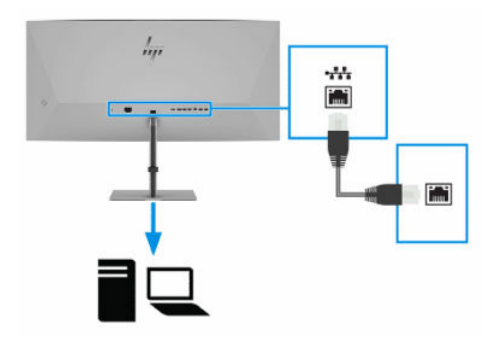

 $\mathbb{R}^n$  NOTE: To enable the network function, be sure that the USB Type-C Thunderbolt port is connected.

- 3. Connect one end of the power cord to the monitor and the other end to a grounded AC outlet.
- $\triangle$  WARNING! To reduce the risk of electric shock or damage to the equipment:
	- Do not disable the power cord grounding plug. The grounding plug is an important safety feature.
	- Plug the power cord into a grounded (earthed) AC outlet that is easily accessible at all times.
	- Disconnect power from the equipment by unplugging the power cord from the AC outlet.

For your safety, do not place anything on power cords or cables. Arrange them so that no one can accidentally step on or trip over them. Do not pull on a cord or cable. When unplugging the power cord from the AC outlet, grasp the cord by the plug.

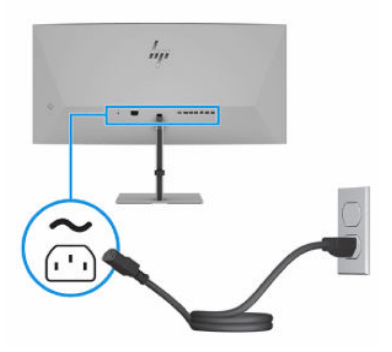

### HP Device Bridge

You need HP Device Bridge to enable the monitor to use a single keyboard and mouse across two connected host computers to control software and transfer files and data from one computer to the other. HP Device Bridge is available for Windows and macOS host computers.

### Connecting USB devices

Use USB ports to connect devices such as a digital camera, USB keyboard, or USB mouse. There are four USB ports on the monitor to connect to a device (downstream): two USB ports on the rear, and two USB ports under the front bezel of the monitor.

<span id="page-18-0"></span>See [Front components](#page-9-0) on page 5 and [Rear components](#page-10-0) on page 6 for the location of the USB ports.

NOTE: You must connect the Thunderbolt cable from the source device (computer) to the rear of the monitor to enable the USB ports to serve as a USB hub for a mouse, keyboards, phones, external hard drives, and most devices that are USB-connected and able to accept 5 V.

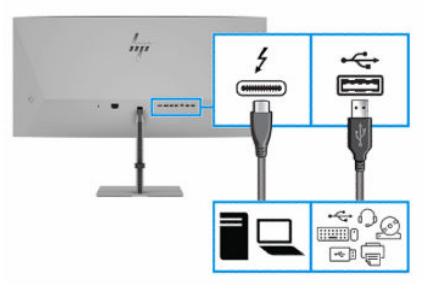

## Adjusting the monitor

To support an ergonomic work space, your monitor offers the adjustment options outlined in this section.

- M WARNING! To reduce the risk of serious injury, read the Safety & Comfort Guide. It describes proper workstation setup and proper posture, health, and work habits for computer users. The  $Safety &$ Comfort Guide also provides important electrical and mechanical safety information. The Safety & Comfort Guide is available on the web at [http://www.hp.com/ergo.](http://www.hp.com/ergo)
	- 1. Tilt the monitor head forward or backward to set it to a comfortable eye level.

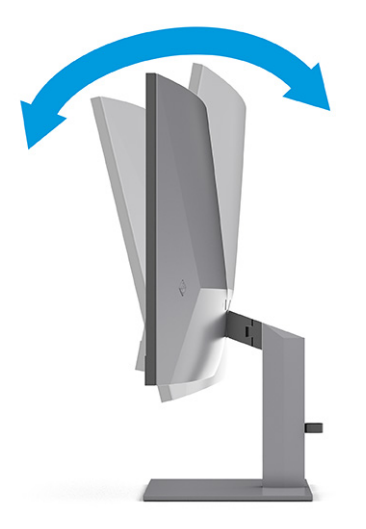

2. Adjust the monitor's height to a comfortable position for your individual workstation. The monitor's top bezel edge should not exceed a height that is parallel to your eye height. A monitor that is

<span id="page-19-0"></span>positioned low and reclined might be more comfortable for users with corrective lenses. Reposition your monitor as you adjust your working posture throughout the work day.

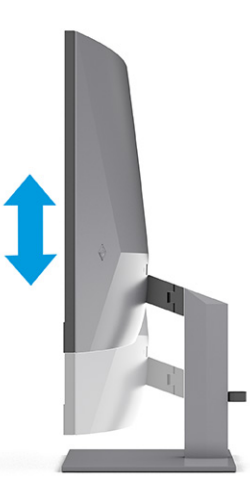

**3.** Swivel the monitor head to the left or right for the best viewing angle.

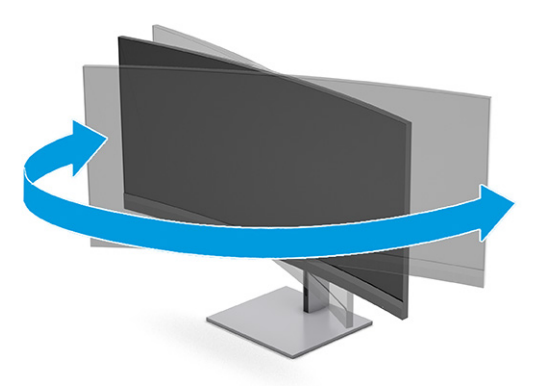

## Installing a security cable

As a security measure, you can secure the monitor to a fixed object with an optional security cable available from HP. Use the key that came with the optional security cable to attach and remove the lock.

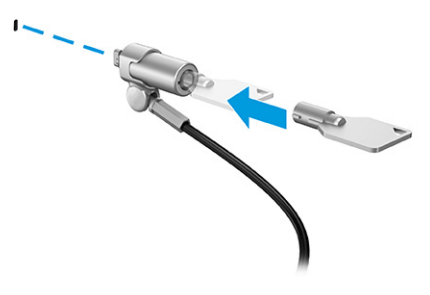

## Turning on the monitor

This section provides important information about preventing damage to your monitor, startup indicators, and troubleshooting information.

- <span id="page-20-0"></span>**X IMPORTANT:** Burn-in image damage might occur on monitors that display the same static image on the screen for 12 or more hours. To avoid burn-in image damage, you should always activate a screen saver application or turn off the monitor when it will not be in use for a prolonged period of time. Image retention is a condition that might occur on all LCD screens. Burn-in damage on the monitor is not covered under the HP warranty.
- NOTE: If pressing the power button has no effect, the Power Button Lockout feature might be enabled. To disable this feature, press and hold the monitor power button for 10 seconds.
- NOTE: On select HP monitors, you can disable the power light in the OSD menu. Press the Menu button to open the OSD, select Power, select Power LED, and then select Off.
	-
	- Press the power button on the monitor to turn it on.

When you first turn on your monitor, a monitor status message is displayed for 5 seconds. The message shows which input is the current active signal, the status of the auto-switch source setting (On or Off; default setting is On), the current preset display resolution, and the recommended preset display resolution.

The monitor automatically scans the signal inputs for an active input and uses that input for the display.

## HP watermark and image retention policy

Some monitors are designed with In-Plane Switching (IPS) display technology, which provides ultrawide viewing angles and advanced image quality. Though suitable for many applications, this panel technology is not suitable for static, stationary, or fixed images for long periods of time, unless you use screen savers.

Applications with static images can include camera surveillance, video games, marketing logos, and templates. Static images can cause image retention damage that could look like stains or watermarks on the monitor's screen.

Image retention damage on monitors that are in use 24 hours per day is not covered under the HP warranty. To avoid image retention damage, always turn off the monitor when it is not in use, or use the power management setting, if supported on your computer, to turn off the monitor when the computer is idle.

# <span id="page-21-0"></span>3 Using the monitor

This chapter describes how to use your monitor and its features, including software and utilities, the OSD menu, the function buttons, power modes, and Windows Hello.

# Downloading HP Display Center

You can download and install the HP Display Center software from the Microsoft store.

- 1. Select the Microsoft Store app on your desktop or type  $M$ icrosoft Store in the taskbar search box.
- 2. Type HP Display Center in the Microsoft Store search box.
- 3. Follow the on-screen instructions.

The tool downloads to the selected location.

# Downloading software and utilities

You can download and install these files from HP Support.

- INF (Information) file
- ICM (Image Color Matching) file

To download the files:

- 1. Go to [http://www.hp.com/support.](http://www.hp.com/support)
- 2. Select Software and Drivers.
- 3. Select your product type.
- 4. Enter your HP monitor model in the search field and follow the on-screen instructions. The .inf and .icm files are included in the SoftPaq.

# The Information (INF) file

The INF file defines monitor resources used by Windows® operating systems to ensure monitor compatibility with the computer's graphics adapter.

This monitor is Plug and Play compatible, and the monitor will work correctly without installing the INF file. Monitor Plug and Play compatibility requires that the computer's graphics card is VESA® DDC2 compliant and that the monitor connects directly to the graphics card. Plug and Play does not work through separate BNC-type connectors or through distribution buffers, boxes, or both.

# <span id="page-22-0"></span>The Image Color Matching (ICM) file

The ICM files are data files that are used in conjunction with graphics programs to provide consistent color matching from monitor screen to printer, or from scanner to monitor screen. These files are activated from within graphics programs that support this feature.

 $\mathbb{P}$  NOTE: The ICM color profile is written in accordance with the International Color Consortium (ICC) Profile Format specification.

# Using the OSD menu

You can adjust your HP monitor to suit your preferences. Use the OSD menu to customize the viewing features of your monitor.

[To access and make adjustments in the OSD, use the Joypad on the monitor's rear panel. See Rear](#page-10-0)  components on page 6.

- 1. If the monitor is not already on, press the power button to turn on the monitor.
- 2. Press the center of the Joypad.
- 3. Press the function buttons up, down, left, or right to navigate menu choices. Press the center of the Joypad to make a selection.

The following table lists possible menu selections in the OSD main menu. It includes descriptions for each setting and its impacts on your monitor's appearance or performance.

| Main menu   | <b>Description</b>                                                                                                    |
|-------------|----------------------------------------------------------------------------------------------------|
| Brightness+ | Adjusts the brightness level of the screen.                                                                                                   |
| Color       | Selects and adjusts the screen color.                                                                                                    |
| Image       | Adjusts the screen image.                                                                                                    |
| Input       | Selects the video input signal (DisplayPort, HDMI, USB-C video).                                                                              |
| <b>PbP</b>  | Adjusts PbP settings (turning on or off and assigning inputs) and enables or disables HP Device<br>Bridge file transfer.                      |
| Power       | Adjusts the power settings.                                                                                                    |
| Menu        | Adjusts the OSD menu and function button controls, and selects the language used to display the<br>OSD menu (the factory default is English). |
| Management  | Adjusts the DDC/CI settings, and returns all OSD menu settings to the factory default settings.                                               |
| Information | Opens the <b>Information</b> menu.                                                                                                    |
| Exit        | Exits the OSD menu screen.                                                                                                    |

Table 3-1 OSD menu options and descriptions for using a button or a controller

# Using the OSD function buttons

The function buttons offer useful actions, and you can customize all but one of them to make them even more useful.

 $\mathbb{R}$ NOTE: The actions of the function buttons vary among monitor models. [For information about changing the function of the buttons, see Reassigning the OSD menu options](#page-24-0) on page 20.

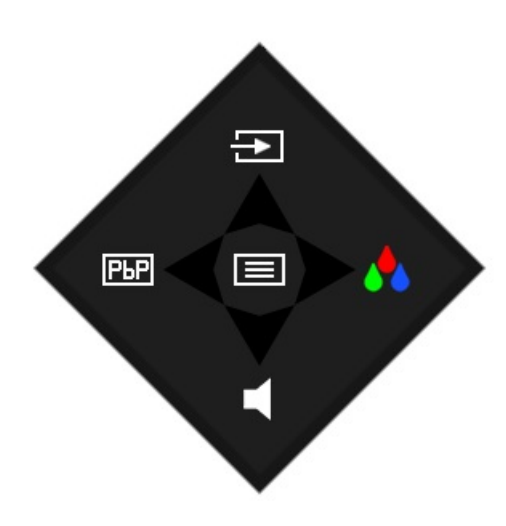

Table 3-2 Button names and descriptions

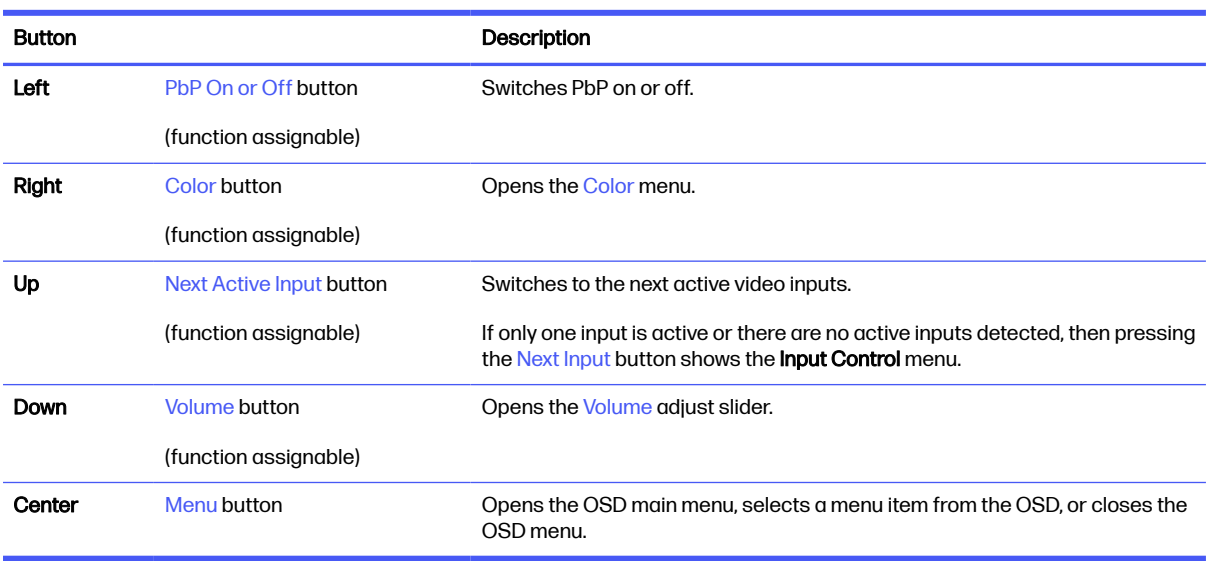

When PbP mode is on with two host computers connected to the monitor, the icons above the buttons change as shown in the following table.

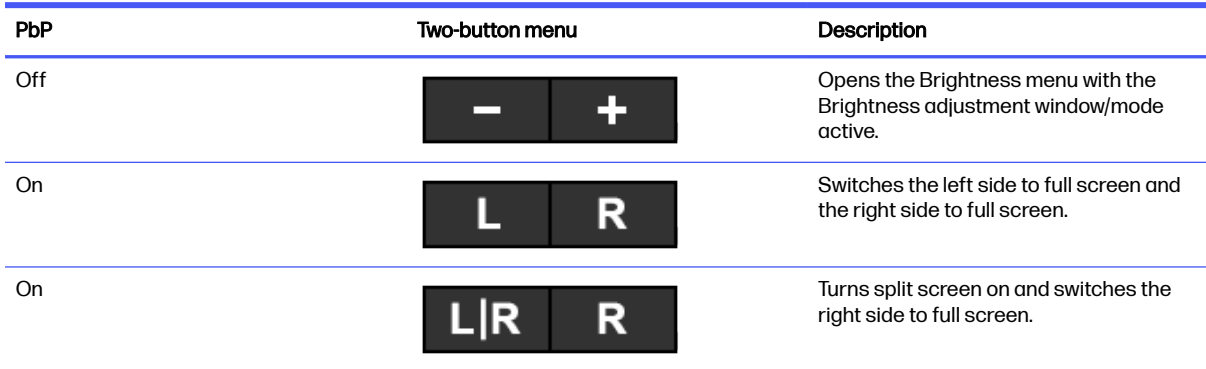

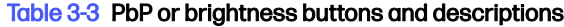

<span id="page-24-0"></span>Table 3-3 PbP or brightness buttons and descriptions (continued)

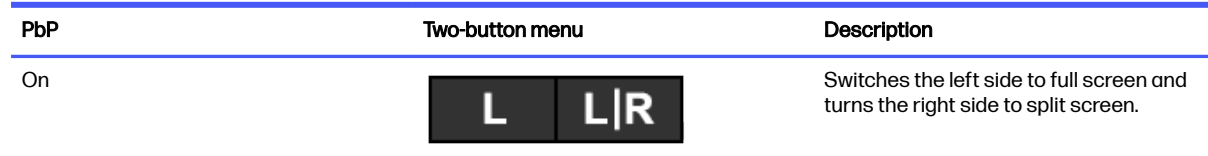

# Reassigning the OSD menu options

Except for the **Menu** option, you can change the action associated with an option from its default action to a menu option you use more frequently.

To reassign the function buttons:

- 1. Press the Menu option to open the OSD menu.
- 2. Select Menu, select Assign Buttons, and then select one of the available options for the button that you want to assign.

# Selecting the input source

The monitor has four video input connectors.

- Two USB Type-C Thunderbolt (DP alternate mode)
- DisplayPort
- HDMI

The monitor automatically scans all video input sources to search for an active video input signal. The scan sequence is USB Type-C (2), USB Type-C (1), DisplayPort, and HDMI.

If multiple host computers are connected to the monitor and PbP is off, then you can change the video input source by pressing the Next Active Input button on the OSD shortcut menu or by going to the OSD menu, selecting Input, and choosing your video input source. The following table lists menu options in the Input menu functions:

#### Table 3-4 Input menu options and descriptions

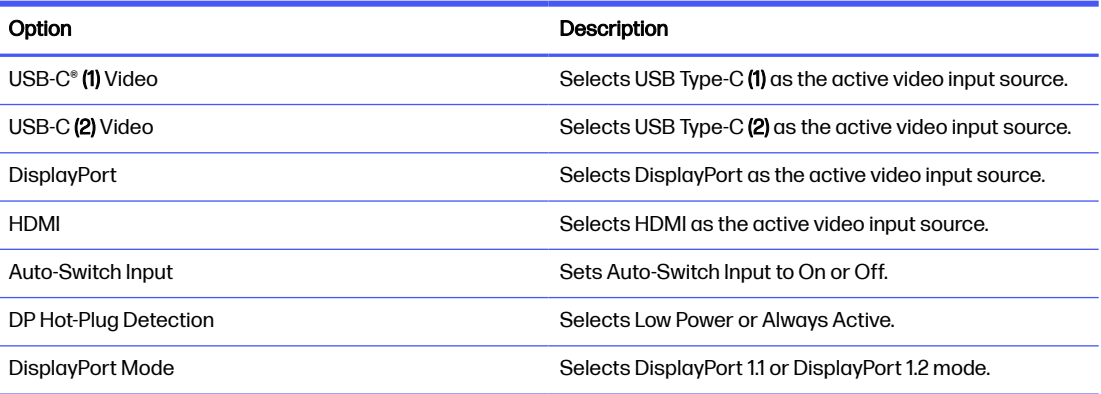

# <span id="page-25-0"></span>Changing the Power Mode setting

This section describes how to activate Performance mode. Certain features on your monitor might require Performance mode to be active.

When in sleep mode, to comply with international power standards, the monitor default setting is Power Saver mode.

If your monitor supports Performance mode and you need to keep the USB ports enabled when the monitor is in Auto-Sleep Mode, change the Power Mode setting from Power Saver to Performance.

NOTE: If you are connecting a computer that is not battery powered, you must change the Power Mode setting to Performance mode.

To change the power mode setting:

- 1. Press the Menu button to open the OSD menu.
- 2. Select Power, select Power Mode, and then select Performance.
- 3. Select Back and close the OSD.

# Using Auto-Sleep Mode

Your monitor has an energy-saving feature called Auto-Sleep Mode, which is a reduced power state. This section describes how to activate or adjust Auto-Sleep Mode on your monitor.

When Auto-Sleep Mode is enabled, which it is by default, the monitor enters a reduced power state when the computer signals low-power mode, which it does by the absence of either a horizontal or vertical sync signal.

Upon entering this reduced power state (Auto-Sleep mode), the monitor screen is blanked, the backlight turns off, and the power light turns amber. The monitor draws less than 0.5 W of power when in this reduced power state. The monitor wakes from Auto-Sleep mode when the computer sends an active signal to the monitor (for example, when you activate the mouse or keyboard).

To disable Auto-Sleep Mode in the OSD:

- 1. Press the Menu button to open the OSD, or press the center of the OSD controller to open the OSD.
- 2. In the OSD, select Power.
- 3. Select Auto-Sleep Mode, and then select Off.

# Using the camera

To unlock the camera, gently press down until it clicks. The camera rises up to the uppermost position.

<span id="page-26-0"></span>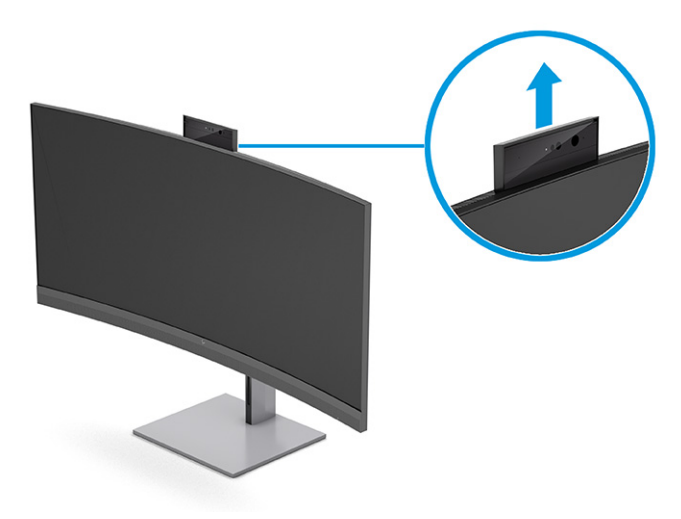

You can use the camera on the monitor when you sign in to Windows Hello facial recognition, maintain conversation security, and conduct video conferencing.

NOTE: For video conferencing, connect the computer to the monitor. Select HP Display Camera from the video-conferencing interface.

When the camera is closed, the microphone is turned off.

When the camera is not in use, you can close the camera by pressing down on it until it clicks into the closed position.

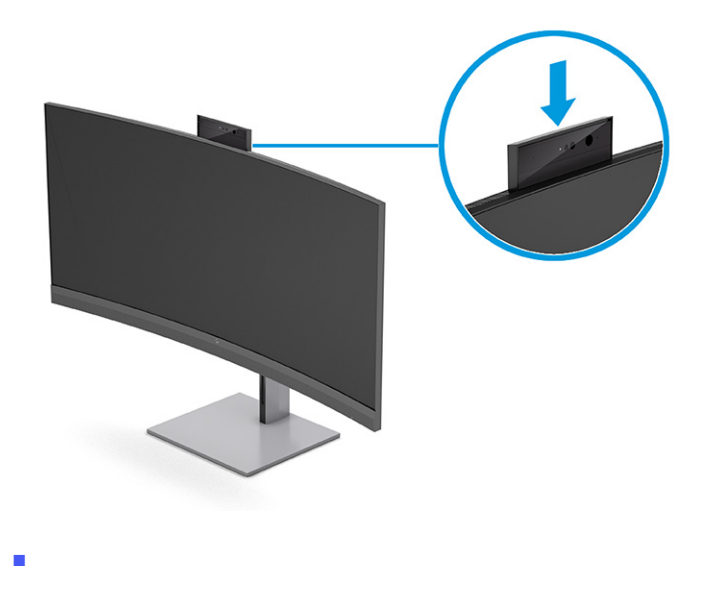

# Using the camera

To unlock the camera, gently press down until it clicks. The camera rises up to the uppermost position.

<span id="page-27-0"></span>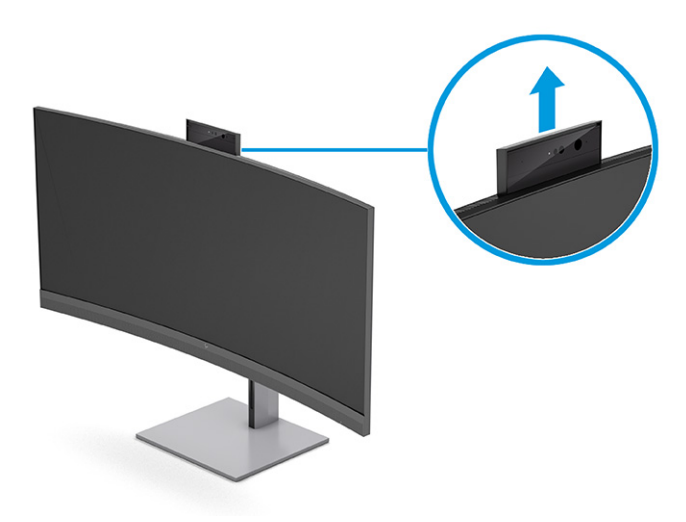

You can use the camera on the monitor when you sign in to Windows Hello facial recognition, maintain conversation security, and conduct video conferencing.

NOTE: For video conferencing, connect the computer to the monitor. Select HP Display Camera from the video-conferencing interface.

When the camera is closed, the microphone is turned off.

When the camera is not in use, you can close the camera by pressing down on it until it clicks into the closed position.

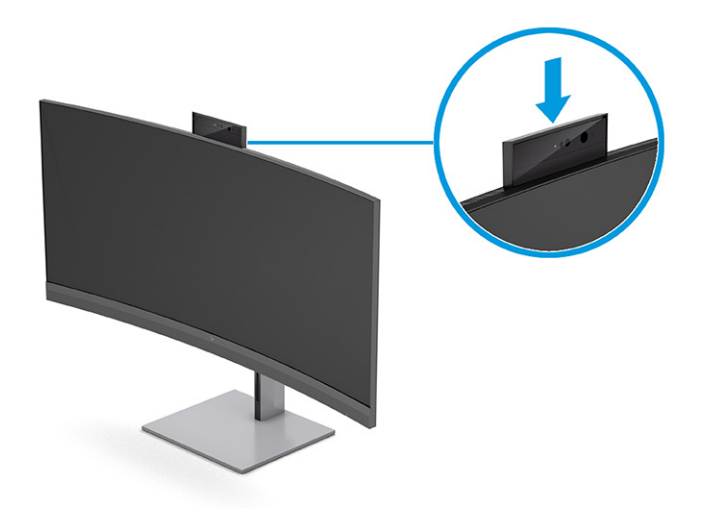

# Setting up Windows Hello facial recognition

In select products, you can use Windows Hello facial recognition to gain quick, secure access to your computer. You can establish facial recognition by using either the camera on your computer or the camera on your monitor.

Be sure that the camera is in the up position for setting up Window Hello facial recognition.

NOTE: Windows Hello is only supported on the Windows 10 operating system.

## <span id="page-28-0"></span>Using the computer camera for Windows Hello

Follow these steps to set up Windows Hello facial recognition on a device with a Windows Hello camera.

- 1. Download the HP Windows Hello software driver from [http://support.hp.com/us-en/drivers/products.](http://support.hp.com/us-en/drivers/products)
- 2. Connect the monitor to the computer and turn on the computer and monitor.
- 3. Right-click the Windows desktop and select Display settings.
- 4. Select the 100.8 cm (39.7 in) monitor and scroll down to the Multiple displays section.
- 5. From the drop-down menu, select Extend desktop to this display.
- 6. Select the Make this my main display check box.
- 7. Select the Start button, select Settings, select Accounts, and then select Sign-in options.
- 8. Under Windows Hello, select Set up under Face Recognition.
- 9. Under Welcome to Windows Hello, select Get Started, and then follow the on-screen instructions to enroll your facial ID and set up a personal identification number (PIN).

You can now use the infrared (IR) camera on the monitor to log in when using Windows Hello.

### Using the monitor camera for Windows Hello

Even if your computer does not have a Windows Hello camera, you can still set up Windows Hello facial recognition using the IR camera on your monitor.

- 1. Select the Start button, select Settings, select Accounts, and then select Sign-in options.
- 2. Under Windows Hello, select Set up under Face Recognition.
- 3. Under Welcome to Windows Hello, select Get Started, and then follow the on-screen instructions to enroll your facial ID and set up a PIN.

You can now use the IR camera on the monitor to log in when using Windows Hello.

# Using PbP

The monitor supports PbP, where one source is positioned adjacent to another. The monitor default setting for PbP is On, Automatic.

When PbP is in automatic mode:

- The host computer attached to the USB Type-C (1) port or HDMI video connector appears on the right side of the PbP image.
- The host computer attached to the USB Type-C (2) port or DisplayPort video connector appears on the left side of the PbP image.
- The default upstream connection is connected to the host computer that is connected to the USB Type-C (1) port. The default upstream connection cannot be changed.
- The priority in power negotiation goes to the host computer connected to the USB Type-C (1) port.

The host computer connected to the USB Type-C (2) port is guaranteed a minimum of 65 W of power and maximum of 100 W of power, or any watts remaining after power is supplied to the USB Type-C (1) port (165 W minus the power currently being used by the USB Type-C (1) port, up to a maximum of 100 W). If the USB Type-C (1) port is using the maximum 65 W of power, then the maximum power remaining for USB Type-C (2) is 100 W.

For the priority in power negotiation and PBP using , see [Video connection combinations](#page-14-0) on page 10.

**NOTE:** When a host computer that does not have battery power is attached to the USB Type-C (1) port on the monitor, the Power Mode setting must be set to Performance mode. For detailed instructions, see [Changing the Power Mode setting](#page-25-0) on page 21.

PbP can be set to On, Manual mode in the PbP OSD menu. In this mode, you can control which side of the screen each host computer appears on (left or right) and which video source is assigned to each host computer. To change PbP to manual mode:

- 1. With two source devices (host computers) connected to the monitor, press one of the OSD buttons on the rear to activate the buttons.
- 2. Press the Menu button to open the OSD.
- 3. In the OSD, select PbP, select On, and then select Manual.
- 4. Under Set Left Side, select the video input source to be displayed on the left side of the PbP image.
- 5. Under Set Right Side, select the video input source to be displayed on the right side of the PbP image.

 $\mathbb{B}^*$  NOTE: If PbP is set to Off, the monitor displays the image from the host computer that is selected as the active video input source in the **Input** OSD dialog. For more information about the OSD, see Using the OSD menu on page 18.

If you decide to change PbP back to the default On, Automatic mode:

- 1. With two host computers connected to the monitor, press one of the OSD buttons on the rear of the monitor to activate the buttons. Then press the Menu button to open the OSD. For the location of the OSD buttons, see [Front components](#page-9-0) on page 5.
- 2. In the OSD, select PbP, and then select Enable PbP.

The monitor scans the secondary inputs for a valid video input source and uses that source for the PbP image.

# <span id="page-30-0"></span>4 Setting up HP Device Bridge

HP Device Bridge allows two host computers to connect to a single monitor and enables a single keyboard and mouse to control both host computers by switching from one computer to the other. The software also allows you to move files and data from one host computer to the other.

HP Device Bridge is available for the following platforms and must be installed and active on both host computers for the software to work properly:

- Windows
- macOS<sup>®</sup>

Keep these considerations in mind when using HP Device Bridge:

- 1. VM simulation systems are not supported.
- 2. HP Device Bridge works only on select USB host ports.
- 3. If one computer has abnormal HP Device Bridge operation caused by entering sleep, suspend, or restart mode, unplug both upstream ports, restart the software on both computers, and plug in both upstream ports to return to normal operation.

## **Windows**

Use this procedure to install HP Device Bridge for Windows.

- 1. Go to the HP Customer Support website: [http://www.hp.com/support.](http://www.hp.com/support)
- 2. Select Software and Drivers, and select Other.
- 3. Enter your monitor model name in the product search box, and select Submit.
- 4. Identify and select OS version.
- 5. Select Software-solutions.
- 6. Download and install the HP Device Bridge Software.
- 7. Double-click HPDeviceBridge ForWin.exe to start the installation.

**NOTE:** HP Device Bridge runs in the background. It must be active to enable HP Device Bridge functions.

## macOS

Use this procedure to install HP Device Bridge for macOS.

- 1. Go to the HP Customer Support website: [http://www.hp.com/support.](http://www.hp.com/support)
- 2. Select Software and Drivers, and select Other.
- 3. Enter your monitor model name in the product search box, and select Submit.
- <span id="page-31-0"></span>4. Select Choose a different OS, select macOS, and then specify the version.
- 5. Select Software-solutions.
- 6. Download and install the HP Device Bridge Software.

HP Device Bridge runs in the background. It must be active to enable HP Device Bridge functions.

# Using HP Device Bridge

HP Device Bridge allows two host computers to connect to a single monitor and transfer files and data between computers using one common keyboard and mouse. HP Device Bridge must be installed on both host computers for the software to function properly.

If either of the host computers is disconnected from the monitor:

- The remaining connected host computer automatically shows on the monitor in full-screen mode.
- The USB upstream connection switches to the remaining connected host computer to enable the USB hub and USB devices.
- The remaining connected host computer can receive up to 100 W of power.

When the disconnected host computer is reconnected:

- HP Device Bridge automatically changes the monitor screen to PbP mode.
- The USB upstream connection switches to the host computer that is connected to the first USB Type-C video port to enable the USB hub and USB devices.
- Power delivery to each of the two host computers returns to the original shared levels.

# Transferring files and data

After HP Device Bridge is installed and active on both host computers, you can move files and data back and forth between host computers. The software enables a single keyboard and mouse to control both host computers by switching from one computer to the other.

## Windows and macOS

If your host computers are running Windows operating system, macOS, or a combination of both, you can transfer files between host computers using the drag-and-drop method, copy-and-paste method, or cut-and paste method. You can transfer data using the copy-and-paste or cut-and-paste methods; however, you cannot transfer data using the drag-and-drop method.

Follow this procedure to use the drag-and-drop method:

- 1. Select the file that you want to transfer.
- 2. Drag the file from one host computer to the other and drop it in the selected location.

Follow this procedure to use the copy-and-paste or cut-and-paste method:

- 1. Right-click the file to be transferred, and then select **Copy** or **Cut**, or highlight the data to be copied.
- 2. Right-click the paste location, and then select **Paste**. The received files are placed in the  $/\text{tmp}$ directory.

<span id="page-32-0"></span>NOTE: HP Device Bridge cannot be closed while transferring files.

# Stopping HP Device Bridge

Use the procedures in this section to stop HP Device Bridge.

## **Windows**

Use this procedure to stop using HP Device Bridge with Windows.

- 1. Right-click the Windows desktop, and then select HP Device Bridge.
- 2. Select Exit.

## macOS

Use this procedure to stop using HP Device Bridge with macOS.

- 1. Select the HP Device Bridge icon at the top-right corner of your screen.
- 2. Select Exit.

# <span id="page-33-0"></span>5 Support and troubleshooting

If your monitor is not working as expected, you might be able to resolve the issue by following the instructions in this section.

# Solving common issues

The following table lists possible issues, the possible cause of each issue, and the recommended solutions.

#### Table 5-1 Common issues and solutions

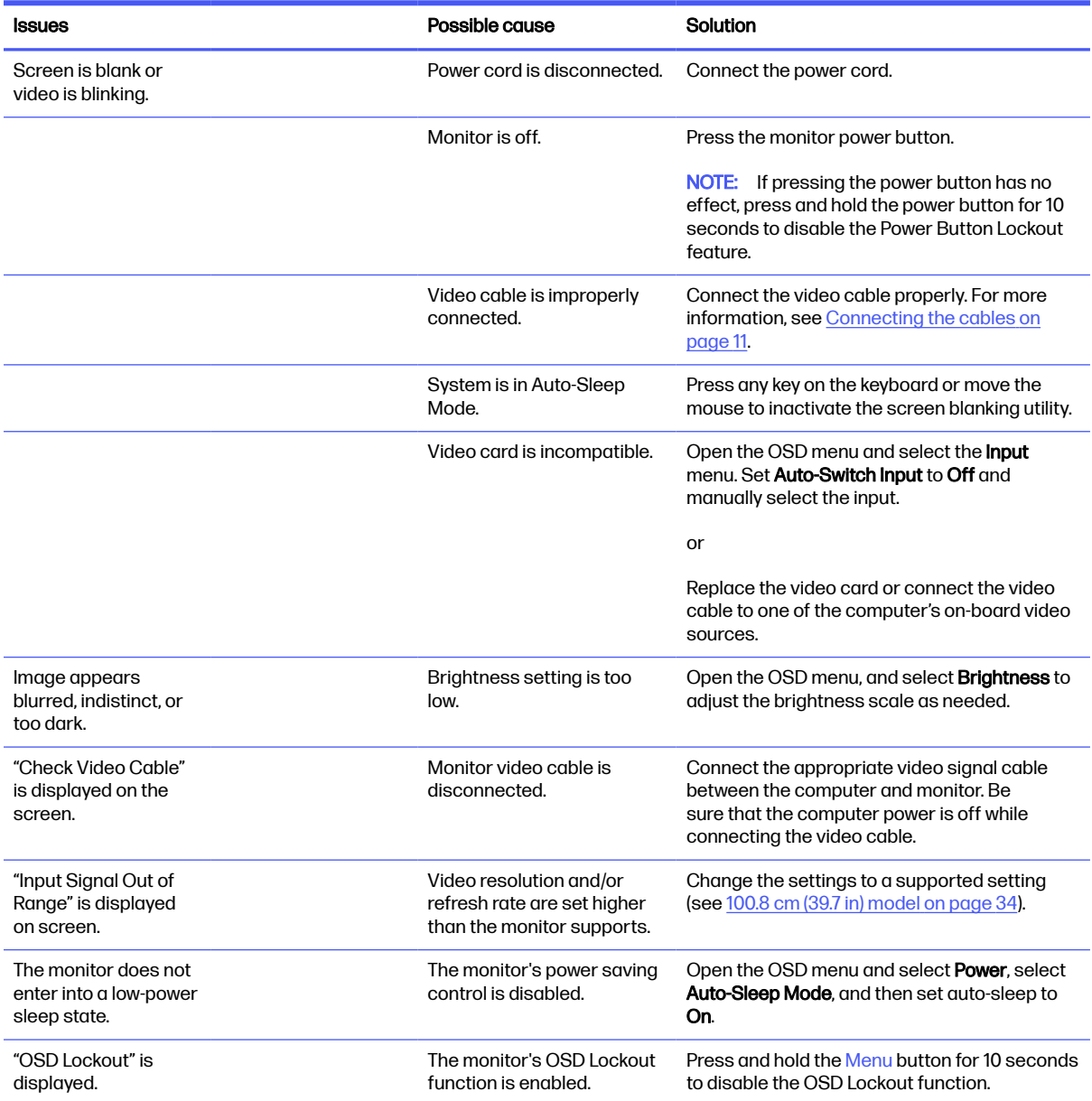

### <span id="page-34-0"></span>Table 5-1 Common issues and solutions (continued)

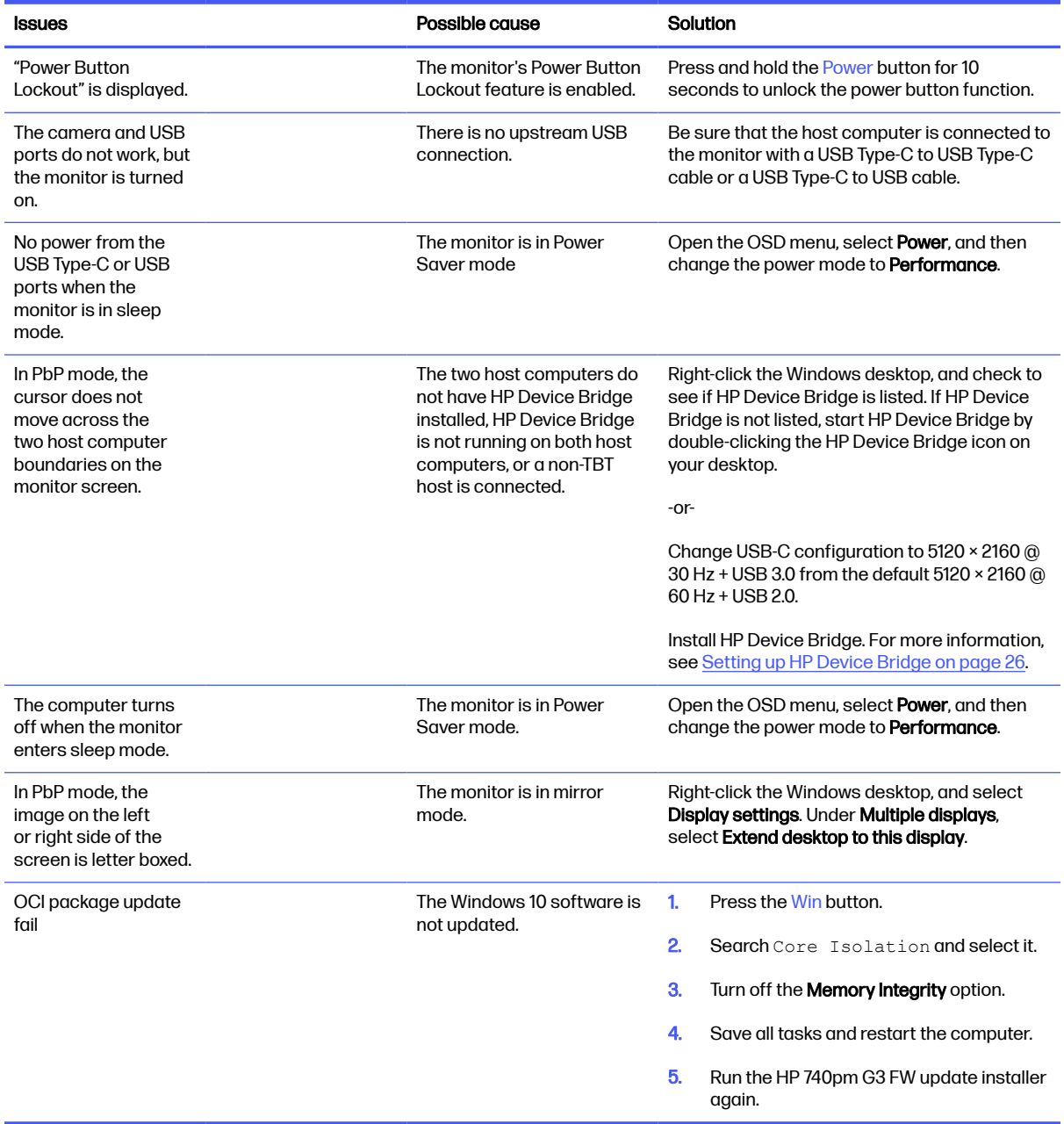

# Button lockouts

The button lockout function is available only when the monitor is on, an active signal is displayed, and the OSD menu is closed. Holding down the power button or Left button for 10 seconds disables that button. You can enable the button again by holding it down for 10 seconds.

# <span id="page-35-0"></span>6 Maintaining the monitor

Properly maintained, your monitor can run for many years. These instructions provide steps you can perform to keep your monitor in the best condition.

# Maintenance guidelines

Follow these instructions to enhance the performance and extend the life of the monitor.

- Do not open the monitor cabinet or attempt to service this product yourself. Adjust only those controls that are covered in the operating instructions. If the monitor is not operating properly or has been dropped or damaged, contact an authorized HP dealer, reseller, or service provider.
- Use only a power source and connection appropriate for this monitor, as indicated on the label or back plate of the monitor.
- Be sure that the total ampere rating of the products connected to the outlet does not exceed the current rating of the AC outlet and that the total ampere rating of the products connected to the cord does not exceed the rating of the cord. Look on the power label to determine the ampere rating (AMPS or A) for each device.
- Install the monitor near an outlet that you can easily reach. Disconnect the monitor by grasping the plug firmly and pulling it from the outlet. Never disconnect the monitor by pulling the cord.
- Turn the monitor off when it is not in use, and use a screen saver program. Doing this can substantially increase the life expectancy of the monitor.

NOTE: A burned-in image on the monitor is not covered under the HP warranty.

- Never block the slots and openings of the cabinet or push objects into them. These openings provide ventilation.
- Do not drop the monitor or place it on an unstable surface.
- Do not allow anything to rest on the power cord. Do not walk on the cord.
- Keep the monitor in a well-ventilated area, away from excessive light, heat, or moisture.

### Cleaning the monitor

Use these instructions to clean your monitor when necessary.

- 1. Turn off the monitor and unplug the power cord from the AC outlet.
- 2. Disconnect any external devices.
- 3. Dust the monitor by wiping the screen and the cabinet with a soft, clean antistatic cloth.
- **IMPORTANT:** Do not use cleaners that contain petroleum-based materials such as benzene, thinner, or any volatile substance to clean the monitor screen or cabinet. These chemicals might damage the monitor.
- <span id="page-36-0"></span>**IMPORTANT:** Spray the cleaner onto a cloth and use the damp cloth to gently wipe the screen surface. Never spray cleaner directly on the screen surface. It can run behind the bezel and damage the electronics. The cloth should be moist, but not wet. Water dripping into the ventilation openings or other points of entry can cause damage to the monitor. Allow the monitor to air-dry before use.
- 4. After you remove the dirt and debris, you can also clean the surfaces with a disinfectant. The World Health Organization (WHO) recommends cleaning surfaces, followed by disinfection, as a best practice for preventing the spread of viral respiratory illnesses and harmful bacteria. A disinfectant that is within HP's cleaning guidelines is an alcohol solution consisting of 70% isopropyl alcohol and 30% water. This solution is also known as rubbing alcohol and is sold in most stores.

## Shipping the monitor

Keep the original packing box in a storage area. You might need it later if you ship the monitor or move.

# <span id="page-37-0"></span>A Technical specifications

This section contains technical specifications for the physical aspects of your monitor, such as the weight and viewing dimensions, as well as required environmental operating conditions and power source ranges.

All specifications represent the typical specifications provided by HP component manufacturers; actual performance can vary either higher or lower.

NOTE: For the latest specifications or additional specifications for this product, go to <http://www.hp.com/go/quickspecs/>and search for your specific monitor model to find the modelspecific QuickSpecs.

# 100.8 cm (39.7 in) model specifications

This section provides specifications for your monitor.

#### Table A-1 Technical specifications

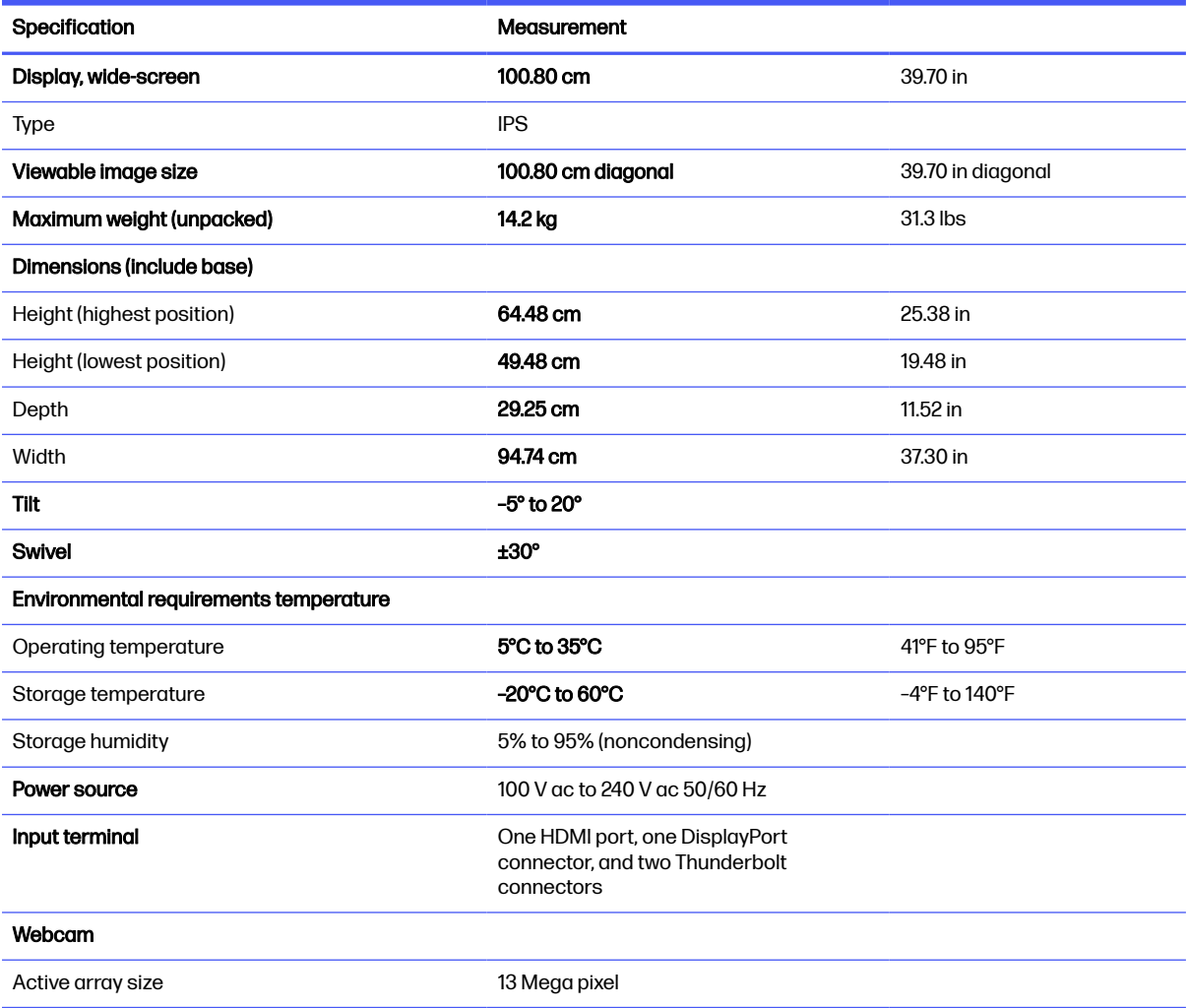

### <span id="page-38-0"></span>Table A-1 Technical specifications (continued)

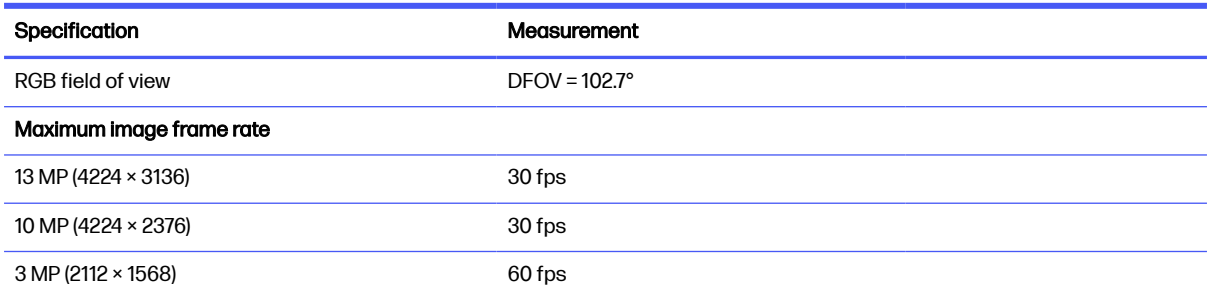

# Preset display resolutions

The following display resolutions are the most commonly used modes and are set as factory defaults. The monitor automatically recognizes these preset modes, and they will appear properly sized and centered on the screen.

## 100.8 cm (39.7 in) model

This section provides preset display resolutions and preset timing resolutions.

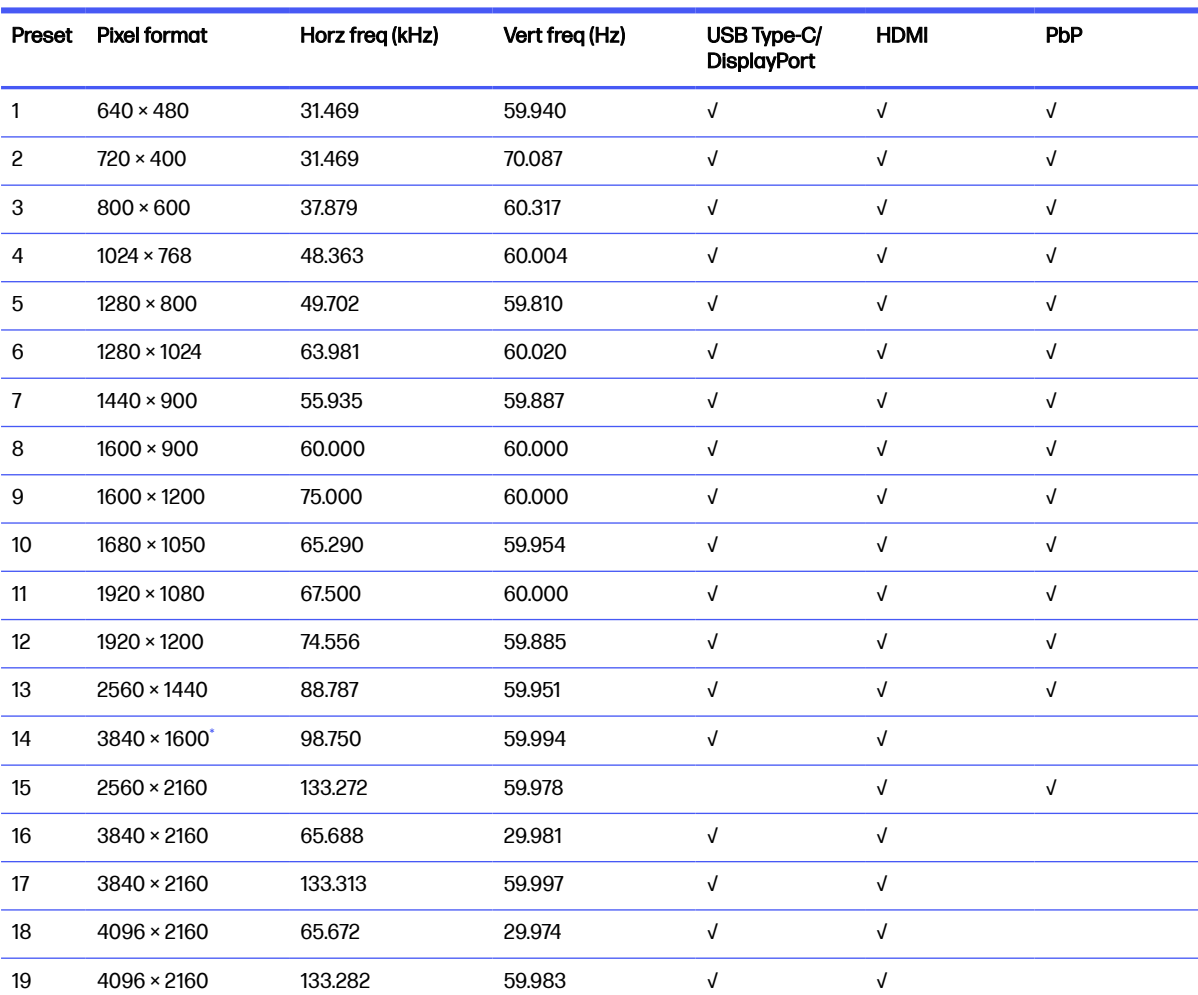

#### Table A-2 Preset display resolutions

#### <span id="page-39-0"></span>Table A-2 Preset display resolutions (continued)

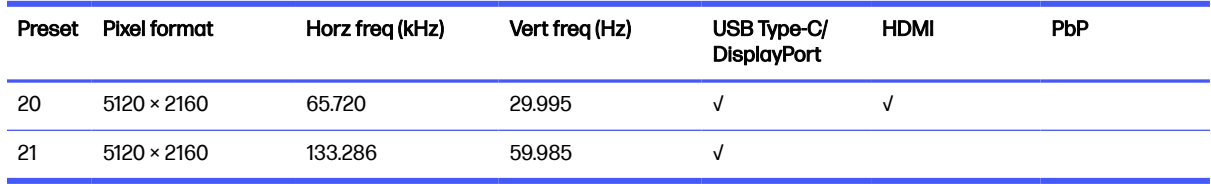

Firmware update required if you are not able to see it.

#### Table A-3 Preset timing resolutions

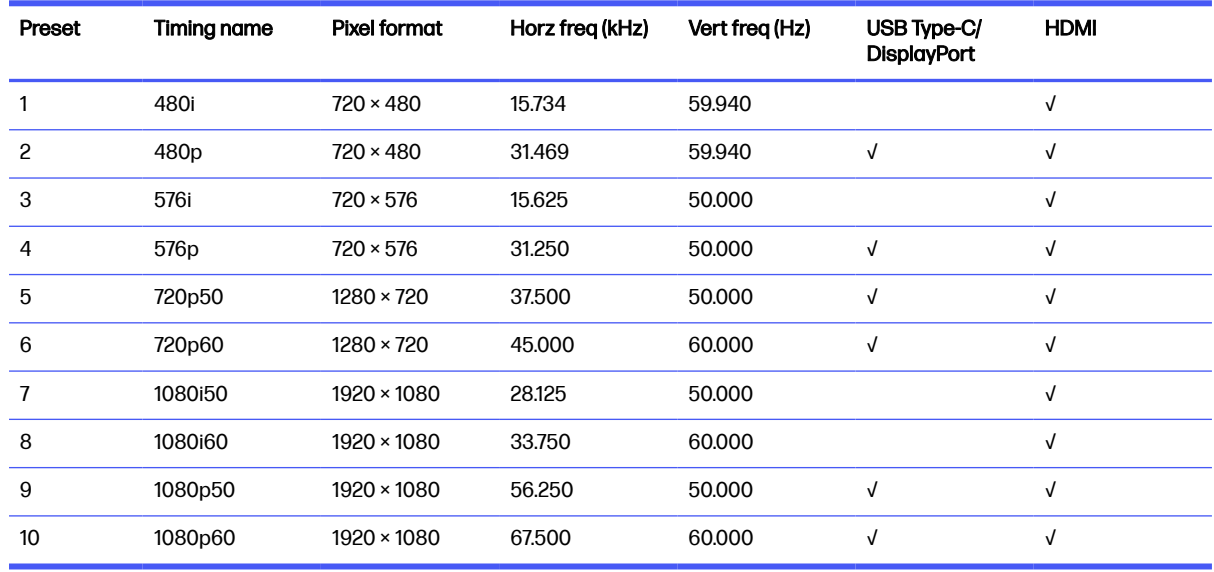

## Energy saver feature

This monitor supports a reduced power state.

The reduced power state is initiated if the monitor detects the absence of either the horizontal sync signal or the vertical sync signal. Upon detecting the absence of these signals, the monitor screen is blank, the backlight is turned off, and the power light turns amber. In the reduced power state, the monitor uses < 0.5 W of power. There is a brief warm-up period before the monitor returns to its normal operating state.

See the computer manual for instructions on setting the energy saver mode (sometimes called "power management feature").

 $\mathbb{P}$  NOTE: This power saver feature works only when the monitor is connected to a computer that has energy-saver features.

By selecting the settings in the monitor Sleep Timer utility, you can also program the monitor to initiate the reduced power state at a predetermined time. When the monitor Sleep Timer utility initiates the reduced power state, the power light blinks amber.

# <span id="page-40-0"></span>B Accessibility

HP's goal is to design, produce, and market products, services, and information that everyone everywhere can use, either on a standalone basis or with appropriate third-party assistive technology (AT) devices or applications.

# HP and accessibility

Because HP works to weave diversity, inclusion, and work/life into the fabric of the company, it is reflected in everything HP does. HP strives to create an inclusive environment focused on connecting people to the power of technology throughout the world.

## Finding the technology tools you need

Technology can unleash your human potential. Assistive technology removes barriers and helps you create independence at home, at work, and in the community. Assistive technology helps increase, maintain, and improve the functional capabilities of electronic and information technology.

For more information, see [Finding the best assistive technology](#page-41-0) on page 37.

## The HP commitment

HP is committed to providing products and services that are accessible for people with disabilities. This commitment supports the company's diversity objectives and helps ensure that the benefits of technology are available to all.

The HP accessibility goal is to design, produce, and market products and services that can be effectively used by everyone, including people with disabilities, either on a standalone basis or with appropriate assistive devices.

To achieve that goal, this Accessibility Policy establishes seven key objectives to guide HP actions. All HP managers and employees are expected to support these objectives and their implementation in accordance with their roles and responsibilities:

- Raise the level of awareness of accessibility issues within HP, and provide employees with the training they need to design, produce, market, and deliver accessible products and services.
- Develop accessibility guidelines for products and services, and hold product development groups accountable for implementing these guidelines where competitively, technically, and economically feasible.
- Involve people with disabilities in the development of accessibility guidelines and in the design and testing of products and services.
- Document accessibility features, and make information about HP products and services publicly available in an accessible form.
- Establish relationships with leading assistive technology and solution providers.
- Support internal and external research and development that improves assistive technology relevant to HP products and services.

Support and contribute to industry standards and guidelines for accessibility.

## <span id="page-41-0"></span>International Association of Accessibility Professionals (IAAP)

IAAP is a not-for-profit association focused on advancing the accessibility profession through networking, education, and certification. The objective is to help accessibility professionals develop and advance their careers and to better enable organizations to integrate accessibility into their products and infrastructure.

As a founding member, HP joined to participate with other organizations to advance the field of accessibility. This commitment supports HP's accessibility goal of designing, producing, and marketing products and services that people with disabilities can effectively use.

IAAP will make the profession strong by globally connecting individuals, students, and organizations to learn from one another. If you are interested in learning more, go to <http://www.accessibilityassociation.org>to join the online community, sign up for newsletters, and learn about membership options.

## Finding the best assistive technology

Everyone, including people with disabilities or age-related limitations, should be able to communicate, express themselves, and connect with the world using technology. HP is committed to increasing accessibility awareness within HP and with our customers and partners.

Whether it's large fonts that are easy on the eyes, voice recognition that lets you give your hands a rest, or any other assistive technology to help with your specific situation—a variety of assistive technologies make HP products easier to use. How do you choose?

### Assessing your needs

Technology can unleash your potential. Assistive technology removes barriers and helps you create independence at home, at work, and in the community. Assistive technology (AT) helps increase, maintain, and improve the functional capabilities of electronic and information technology.

You can choose from many AT products. Your AT assessment should allow you to evaluate several products, answer your questions, and facilitate your selection of the best solution for your situation. You will find that professionals qualified to do AT assessments come from many fields, including those licensed or certified in physical therapy, occupational therapy, speech/language pathology, and other areas of expertise. Others, while not certified or licensed, can also provide evaluation information. You will want to ask about the individual's experience, expertise, and fees to determine if they are appropriate for your needs.

### Accessibility for HP products

These links provide information about accessibility features and assistive technology, if applicable and available in your country or region, that are included in various HP products. These resources will help you select the specific assistive technology features and products most appropriate for your situation.

- **•** HP Aging & Accessibility: Go to [http://www.hp.com,](http://www.hp.com) type Accessibility in the search box. Select Office of Aging and Accessibility.
- HP computers: For Windows products, go to [http://www.hp.com/support,](http://www.hp.com/support) type Windows Accessibility Options in the Search our knowledge library search box. Select the appropriate operating system in the results.
- HP Shopping, peripherals for HP products: Go to [http://store.hp.com,](http://store.hp.com) select Shop, and then select Monitors or Accessories.

<span id="page-42-0"></span>[If you need additional support with the accessibility features on your HP product, see Contacting](#page-46-0)  support on page 42.

Additional links to external partners and suppliers that may provide additional assistance:

- [Microsoft Accessibility information \(Windows and Microsoft Office\)](http://www.microsoft.com/enable)
- [Google Products accessibility information \(Android, Chrome, Google Apps\)](https://www.google.com/accessibility/)

# Monitor accessibility features (select products/regions only)

HP monitors enable you to find and configure display settings directly from your monitor, without needing to use an external device such as a computer, using multiple types of accessibility enhancements.

### Built-in accessibility features

The following accessibility features are built into the monitor.

- Physical buttons or a Joypad that are tactilely discoverable.
- Physical button or Joypad labels that are displayed on-screen.
- On-Screen Display (OSD) menu
	- Menu items, text, and elements meet a 4.5:1 (or greater) contrast ratio.
	- Focus indication is provided.

## Text to Speech (select products/regions only)

Text to Speech converts text into spoken words. You can enable text to assist you when reading text on the monitor.

If your monitor has built-in speakers, you can request the TTS accessibility device by calling HP Support at (877) 656-7058, Monday through Friday, 6 a.m. to 9 p.m. Mountain Time.

**NOTE:** Support is in English only.

### What is Accessibility Mode?

Accessibility Mode enables you to use audio navigation and to enlarge items on the screen.

When you turn on Accessibility Mode, the following adjustments are made:

- Menu timeout setting is set to the maximum duration of 60 seconds (default is 30 seconds).
- Language is set to English, which is the only language currently supported in Accessibility Mode. When Accessibility Mode is turned off, the previous language is used.
- On FHD monitors, the OSD menu is set to a fixed position in the lower-right quadrant of the screen.
- Menu items, text, and other elements meet a 4.5:1 contrast ratio or greater.
- Text is enlarged to a 4.8 mm or larger font size.

## <span id="page-43-0"></span>How do you turn Accessibility Mode on or off?

Turn Accessibility Mode on or off using either physical monitor controls or an OSD menu.

On a monitor with a Joypad, press and hold the center of the Joypad for four seconds to turn Accessibility Mode on or off.

When Accessibility Mode is turned on using a physical button, an Accessibility Mode is On message is displayed. When Accessibility Mode is turned off using a physical button, an Accessibility Mode is Off message is displayed.

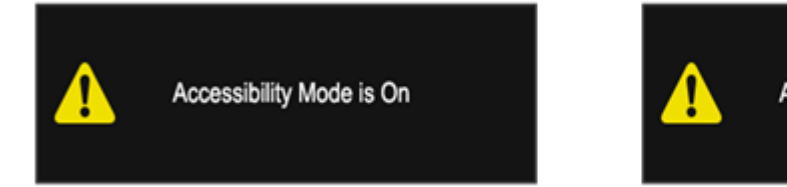

Accessibility Mode is Off

- Using the OSD menu
	- To turn on Accessibility Mode, set the language to English, and then select Management > Accessibility > On.
	- To turn off Accessibility Mode, select Management > Accessibility > Off.

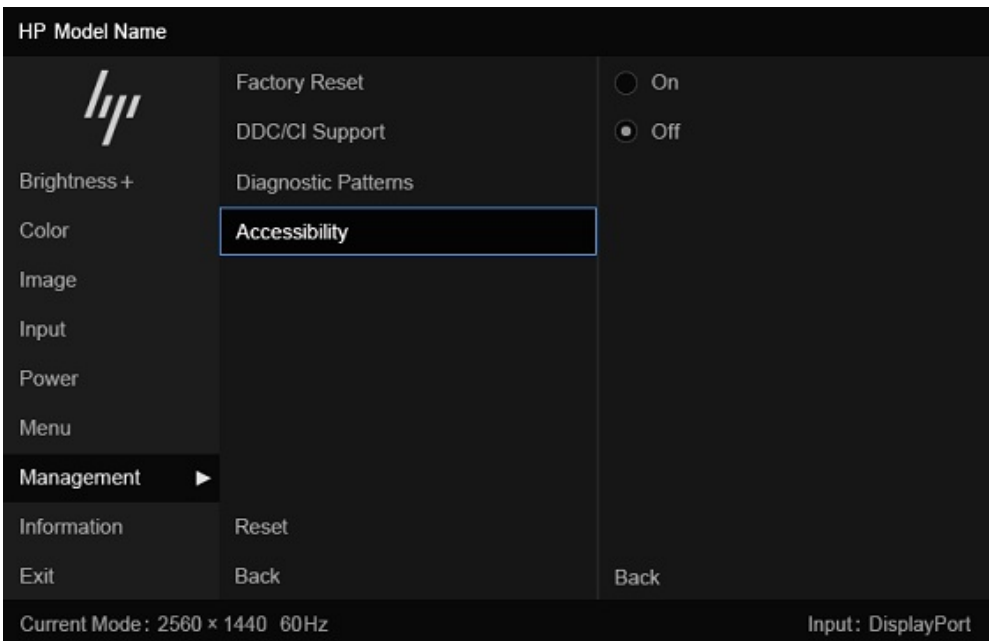

# Standards and legislation

Countries worldwide are enacting regulations to improve access to products and services for persons with disabilities. These regulations are historically applicable to telecommunications products and services, PCs and printers with certain communications and video playback features, their associated user documentation, and their customer support.

## <span id="page-44-0"></span>**Standards**

The US Access Board created Section 508 of the Federal Acquisition Regulation (FAR) standards to address access to information and communication technology (ICT) for people with physical, sensory, or cognitive disabilities.

The standards contain technical criteria specific to various types of technologies, as well as performance-based requirements which focus on functional capabilities of covered products. Specific criteria cover software applications and operating systems, web-based information and applications, computers, telecommunications products, video and multimedia, and self-contained closed products.

### Mandate 376 – EN 301 549

The European Union created the EN 301 549 standard within Mandate 376 as an online toolkit for public procurement of ICT products. The standard specifies the accessibility requirements applicable to ICT products and services, with a description of the test procedures and evaluation methodology for each requirement.

### Web Content Accessibility Guidelines (WCAG)

Web Content Accessibility Guidelines (WCAG) from the W3C's Web Accessibility Initiative (WAI) helps web designers and developers create sites that better meet the needs of people with disabilities or age-related limitations.

WCAG advances accessibility across the full range of web content (text, images, audio, and video) and web applications. WCAG can be precisely tested, is easy to understand and use, and allows web developers flexibility for innovation. WCAG 2.0 has also been approved as [ISO/IEC 40500:2012.](http://www.iso.org/iso/iso_catalogue/catalogue_tc/catalogue_detail.htm?csnumber=58625/)

WCAG specifically addresses barriers to accessing the web experienced by people with visual, auditory, physical, cognitive, and neurological disabilities, and by older web users with accessibility needs. WCAG 2.0 provides characteristics of accessible content:

- **Perceivable** (for instance, by addressing text alternatives for images, captions for audio, adaptability of presentation, and color contrast)
- Operable (by addressing keyboard access, color contrast, timing of input, seizure avoidance, and navigability)
- Understandable (by addressing readability, predictability, and input assistance)
- **Robust** (for instance, by addressing compatibility with assistive technologies)

### Legislation and regulations

Accessibility of IT and information has become an area of increasing legislative importance.

The [HP policy landscape](https://www.hp.com/us-en/hp-information/accessibility-aging/policy-landscape.html) website provides information about key legislation, regulations, and standards in the following locations:

- United States
- Canada
- **Europe**
- **Australia**

# <span id="page-45-0"></span>Useful accessibility resources and links

These organizations, institutions, and resources might be good sources of information about disabilities and age-related limitations.

**EX NOTE:** This is not an exhaustive list. These organizations are provided for informational purposes only. HP assumes no responsibility for information or contacts you encounter on the internet. Listing on this page does not imply endorsement by HP.

## **Organizations**

These organizations are a few of the many that provide information about disabilities and age-related limitations.

- American Association of People with Disabilities (AAPD)
- The Association of Assistive Technology Act Programs (ATAP)
- Hearing Loss Association of America (HLAA)
- Information Technology Technical Assistance and Training Center (ITTATC)
- Lighthouse International
- National Association of the Deaf
- **National Federation of the Blind**
- Rehabilitation Engineering & Assistive Technology Society of North America (RESNA)
- Telecommunications for the Deaf and Hard of Hearing, Inc. (TDI)
- W3C Web Accessibility Initiative (WAI)

### Educational institutions

Many educational institutions, including these examples, provide information about disabilities and age-related limitations.

- California State University, Northridge, Center on Disabilities (CSUN)
- University of Wisconsin Madison, Trace Center
- University of Minnesota computer accommodations program

### Other disability resources

Many resources, including these examples, provide information about disabilities and age-related limitations.

- ADA (Americans with Disabilities Act) Technical Assistance Program
- ILO Global Business and Disability network
- **EnableMart**
- **European Disability Forum**
- **Job Accommodation Network**

● Microsoft Enable

## <span id="page-46-0"></span>HP links

These HP-specific links provide information that relates to disabilities and age-related limitations.

[HP comfort and safety guide](http://www8.hp.com/us/en/hp-information/ergo/index.html) 

[HP public sector sales](https://government.hp.com/)

# Contacting support

HP offers technical support and assistance with accessibility options for customers with disabilities.

**NOTE:** Support is in English only.

- Customers who are deaf or hard of hearing who have questions about technical support or accessibility of HP products:
	- Use TRS/VRS/WebCapTel to call (877) 656-7058 Monday through Friday, 6 a.m. to 9 p.m. Mountain Time.
- Customers with other disabilities or age-related limitations who have questions about technical support or accessibility of HP products:
	- Call (888) 259-5707 Monday through Friday, 6 a.m. to 9 p.m. Mountain Time.

# <span id="page-47-0"></span>**Index**

## A

accessibility [36,](#page-40-0) [37,](#page-41-0) [40,](#page-44-0) [42](#page-46-0) accessibility needs assessment [37](#page-41-0) assistive technology (AT) finding [37](#page-41-0) purpose [36](#page-40-0) AT (assistive technology) finding [37](#page-41-0) purpose [36](#page-40-0)

### C

calling technical support [3](#page-7-0) components front [5](#page-9-0) rear [6](#page-10-0) connectors DisplayPort [6](#page-10-0) power [6](#page-10-0) customer support, accessibility [42](#page-46-0)

### D

DisplayPort connector [6](#page-10-0)

### F

front components [5](#page-9-0)

### G

getting started [2](#page-6-0) getting to know your monitor [3](#page-7-0)

### H

HDMI port [6](#page-10-0) HP Assistive Policy [36](#page-40-0) HP Device Bridge [13,](#page-17-0) [26](#page-30-0)[-28](#page-32-0) HP Display Center [17](#page-21-0) HP resources [2](#page-6-0) HP support [2](#page-6-0)

### I

International Association of Accessibility Professionals [37](#page-41-0)

### J

joypad [5,](#page-9-0) [6](#page-10-0) L

label [6](#page-10-0)

### M

menu button [5](#page-9-0)

### O

OSD button [5](#page-9-0)

### P

ports HDMI [6](#page-10-0) USB Type-C [6](#page-10-0) power connector [6](#page-10-0) product label [6](#page-10-0) product number [6](#page-10-0)

### R

rear components [6](#page-10-0) resources, accessibility [41](#page-45-0)

### S

safety information [2](#page-6-0) Section 508 accessibility standards [40](#page-44-0) Selecting the input source [20](#page-24-0) serial number [6](#page-10-0) standards and legislation, accessibility [39](#page-43-0) support [3](#page-7-0)

### T

technical support [3](#page-7-0) Text to Speech [38](#page-42-0) troubleshooting [29](#page-33-0)

### U

USB Type-C port [6](#page-10-0)

### V

Video connection combinations [10](#page-14-0)

### W

warnings [2](#page-6-0)